## **Allworx®**

### **System User Guide**

### **Version 8.0**

Updated 08/05/2015

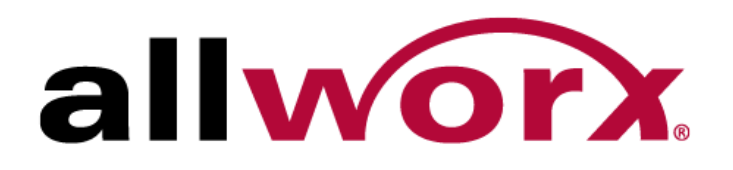

**Allworx® System User Guide** 

**Version 8.0**

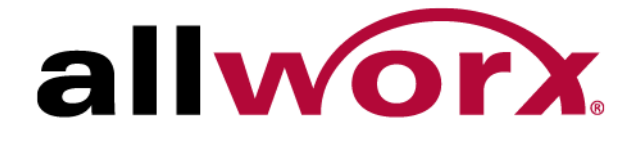

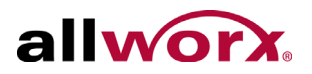

©2015 Allworx Corp, a Windstream company. All rights reserved. No part of this publication may be reproduced, stored in a retrieval system, or transmitted, in any form or by any means, electronic, mechanical, photocopy, recording, or otherwise without the prior written permission of Allworx Corp.

Software in this product is Copyright 2015 Allworx Corp, a Windstream company, or its vendors. All rights are reserved. The software is protected by United States of America copyright laws and international treaty provisions applicable worldwide. Under such laws, the licensee is entitled to use the copy of the software incorporated with the instrument as intended in the operation of the product in which it is embedded. The software may not be copied, decompiled, reverse-engineered, disassembled, or otherwise reduced to human-perceivable form. This is not the sale of the software or any copy of the software; all right, title, ownership of the software remains with Allworx or its vendors.

## allworx **Contents**

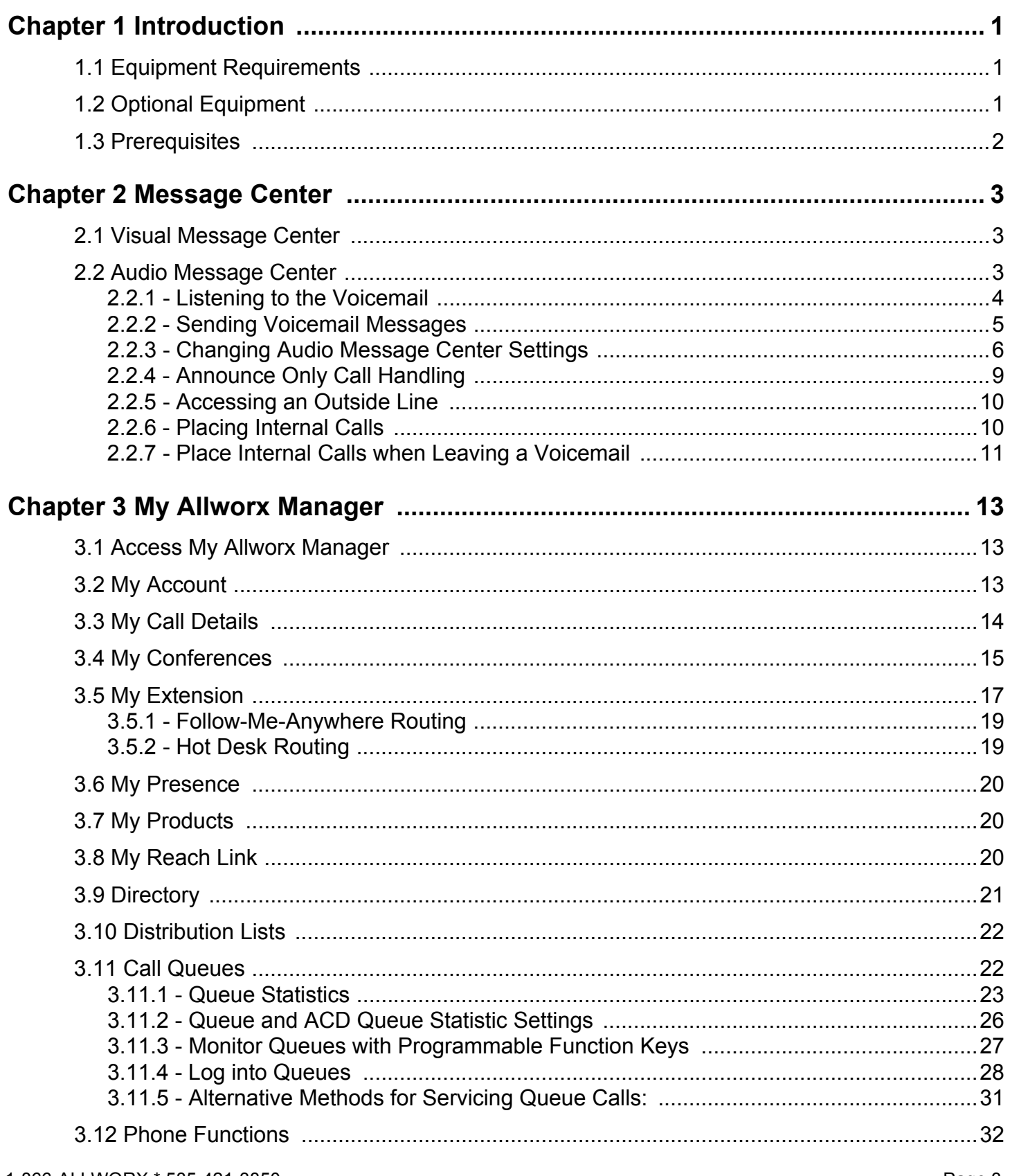

Table of Contents

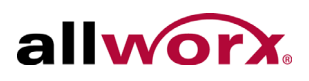

# <span id="page-6-0"></span>allworx **Chapter 1 Introduction**

The Allworx phone system enables users to manage voicemails in the Allworx Message Center and customize the personal phone system configurations using My Allworx Manager.

## <span id="page-6-1"></span>**1.1 Equipment Requirements**

The table below is a complete list of equipment and requirements necessary to perform all operations identified in this User's Guide.

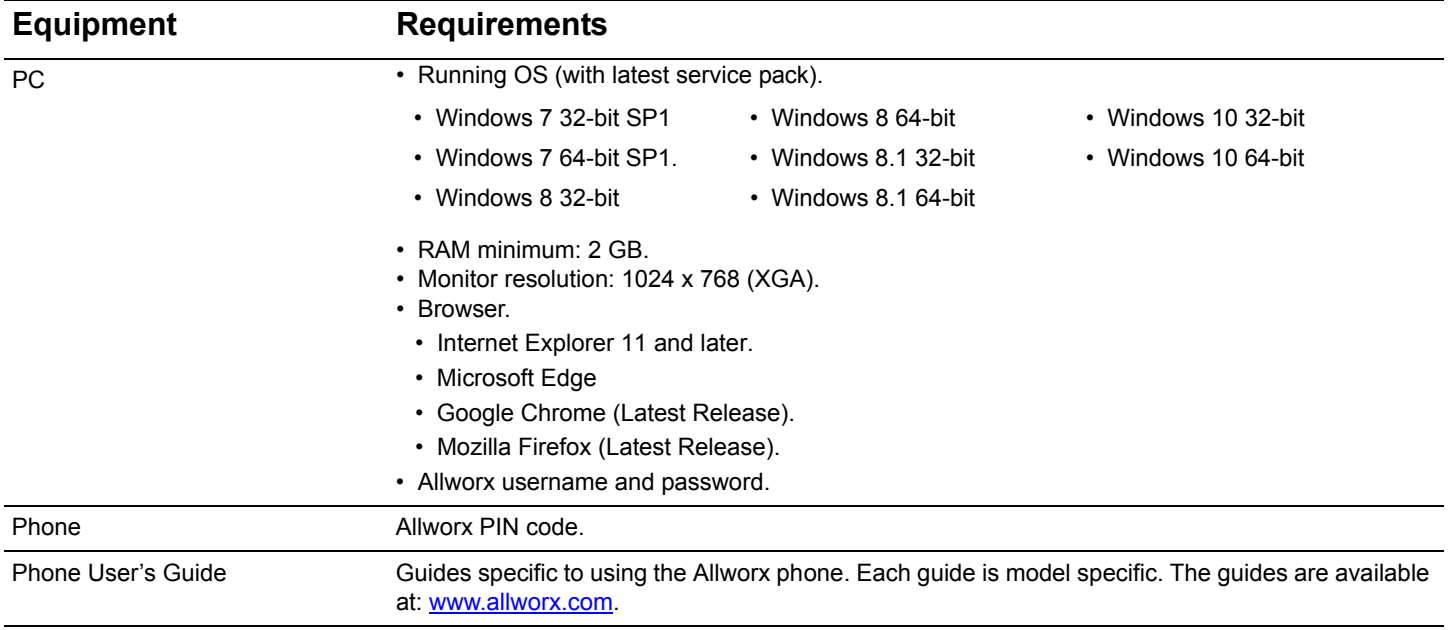

## <span id="page-6-3"></span><span id="page-6-2"></span>**1.2 Optional Equipment**

The table below is a list of optional equipment to perform operations identified in this User's Guide.

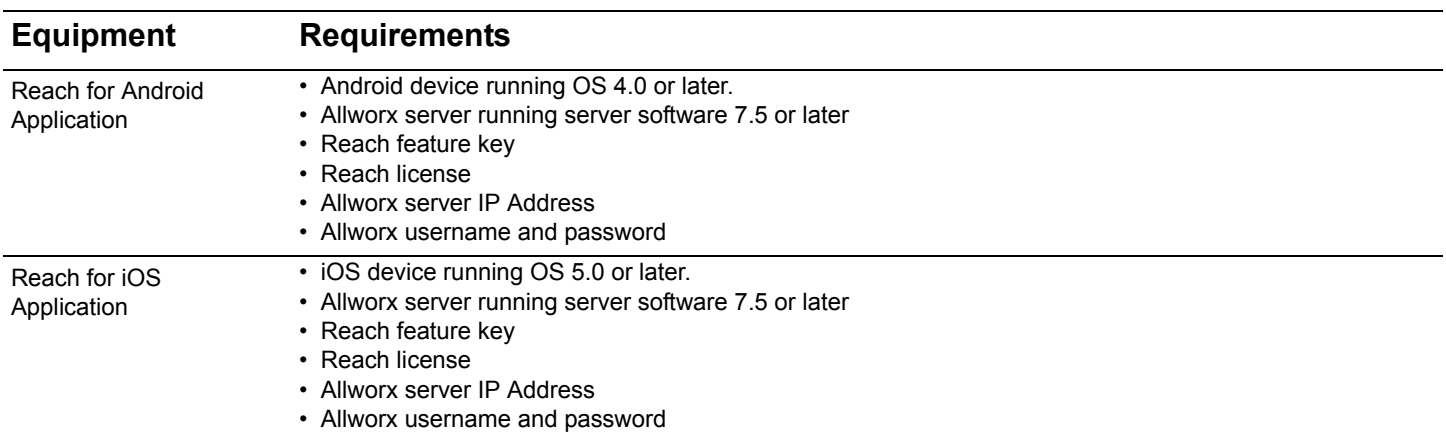

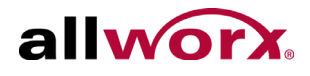

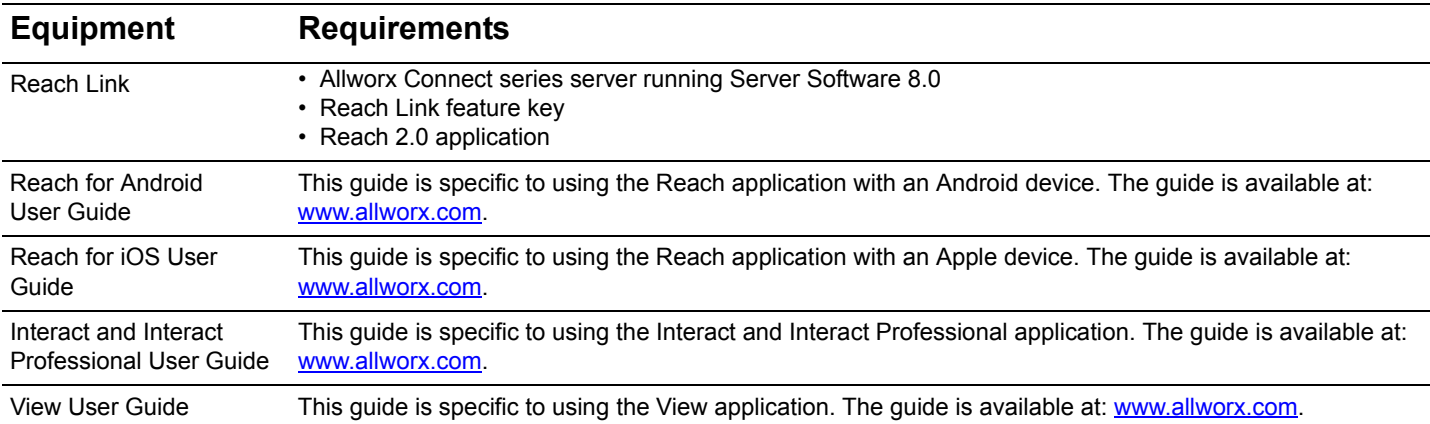

## <span id="page-7-0"></span>**1.3 Prerequisites**

Some sections of this document includes a Prerequisites table:

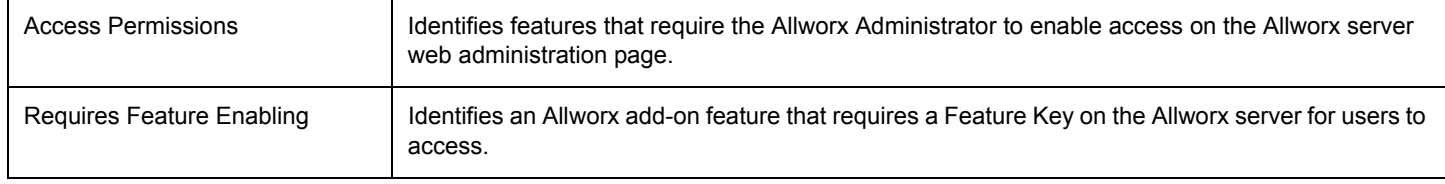

## <span id="page-8-0"></span>allworx **Chapter 2 Message Center**

The Allworx Message Center provides unified messaging for Allworx users. The Allworx administrator configures the access and management of voicemail messages.

When a new voicemail message is available, the Allworx phone Messages button lights. If the handset has a programmed PFK to monitor another mailbox and a message is available in that mailbox, the Allworx handset PFK lights.

## <span id="page-8-1"></span>**2.1 Visual Message Center**

The Visual Message Center displays a messages list for the extension on the handset and uses soft keys for navigation. The Visual Message Center is not available on Allworx 9102, 9112, 9202, and 9202E handsets.

#### **To access the Visual Message Center:**

- 1. Press the Messages button or the Messages PFK on the handset.
- 2. Enter the phone extension and press the phone OK soft key.
- 3. Enter the Allworx user PIN using the numeric keypad and press the phone OK soft key. A list of voicemail messages displays on the LED screen. Contact the Allworx administrator for the PIN information.
- 4. Use the up/down arrow keys on the right of the display to highlight the message. Press the Select button  $(\sqrt{7})$  to select the message. The message begins to play automatically.
- 5. Press the Select button ( $\sqrt{ }$ ) to start/stop the message and the up/down arrow keys to forward/ rewind the message, respectively. Use the soft keys to choose different options such as mark as new, delete, or forward the message.

## <span id="page-8-2"></span>**2.2 Audio Message Center**

The Audio Message Center uses audio menus to manage the voicemail messages and voicemail settings. The Allworx system plays the default language when accessing the Audio Message Center, regardless of the outside line or call appearance used to access the account. If the Allworx administrator configured the Allworx server with the Multiple Language Pack feature, users can press ## to play the Message Center prompts in a language other than English, when prompted.

#### **To access the Audio Message Center:**

1. Enter the Audio Message Center using one of the options in the table.

<sup>•</sup> Press the handset Messages button twice (this is the default behavior for Message Button Operation in the handset preference group). The Message Center login defaults to the user extension assigned to the phone; press # to enter a different extension. Enter the PIN, and then press #.

• Dial 404<sup>1</sup>. When calling from an outside oine or phone not assigned to a user, the system prompts users for a primary extension.

• Dial  $6^1$  and the primary extension (6 + ext.).

 $1$  Digits may vary per system. Please check phone functions tab of the My Allworx Manager page or consult the Allworx administrator.

- 2. Enter the extension PIN and the # symbol using the numeric keypad. The Message Center announces the number of new and saved voicemail and e-mail messages available in the inbox and the current Presence setting. Contact the Allworx administrator for the PIN.
- 3. Use the following options to manage to the voicemail messages:

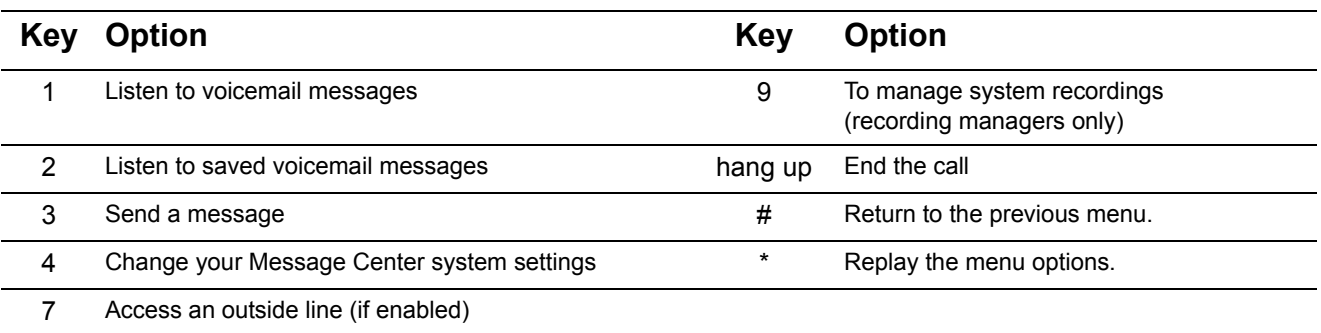

### <span id="page-9-0"></span>**2.2.1 Listening to the Voicemail**

At the Audio Message Center main menu, press 1 to listen to the voicemails, and then use the features in the table below to manage the voicemail messages. To use the option while listening to any voicemail message, press the \* key (e.g., \*1 to reply to a message). The Allworx system automatically saves the voicemail messages unless the user specifically chooses to delete the message. Options 1 and 9 are only available if an internal user left the voicemail message.

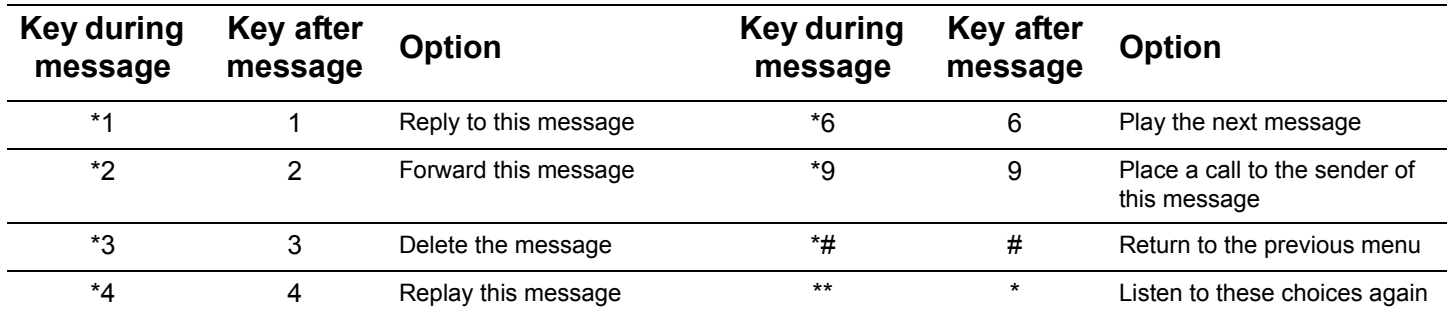

#### **To reply or forward a voicemail message to another internal user:**

- 1. Play the message.
- 2. Select an option (or press \*+ option number during message playback).
	- Reply: Option 1 (or \*1): to leave a voicemail to an internal user that left a message.
	- Forward: Option 2 (or \*2): to send a voicemail message to another voicemail inbox.

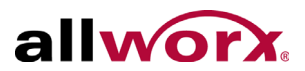

Enter an extension to forward the message. The Allworx system plays the selected user's name, and then prompts for another extension. Select one of the options:

- Enter another extension
- Press 9 to forward the message to every voicemail user if enabled (Digits may vary per system. Please check phone functions tab of the My Allworx Manager page or consult the Allworx administrator.)
- Press the # key to continue
- 3. Record a message, and then press the # key when complete.
- 4. Select one of the following options:

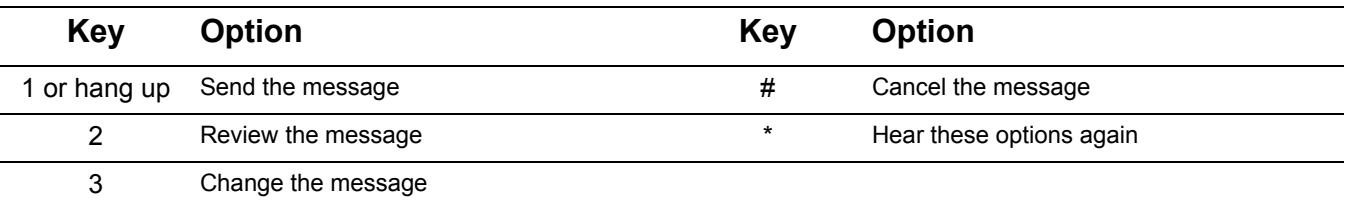

### <span id="page-10-0"></span>**2.2.2 Sending Voicemail Messages**

**To record and send a new message to other users or Message Aliases:**

**Note:** Send Voicemails directly to users without accessing the Audio Message Center. Dial 3<sup>\*</sup> + extension to leave a message. \* Digits may vary per system. Please check phone functions tab of the My Allworx Manager page or consult with the Allworx administrator.

- 1. Log in to the Audio Message Center and press 3 on the numeric keypad. Digits may vary per system. Check the phone functions tab of the My Allworx Manager page or consult with the Allworx administrator to confirm.tool
- 2. Enter the extension or alias to send the message. The Allworx system plays the selected user's name.
- 3. Enter an extension to forward the message. The Allworx system plays the selected user's name, and then prompts for another extension.
- 4. Select one of the options:
	- Enter another extension.
	- Press 9 to forward the message to every voicemail user (if enabled). Press the # key to continue. Digits may vary per system. Please check phone functions tab of the My Allworx Manager page or consult the Allworx administrator.

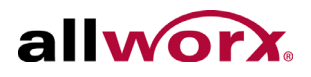

- 5. Record a message, and then press the # key when complete.
- 6. Select one of the following options:

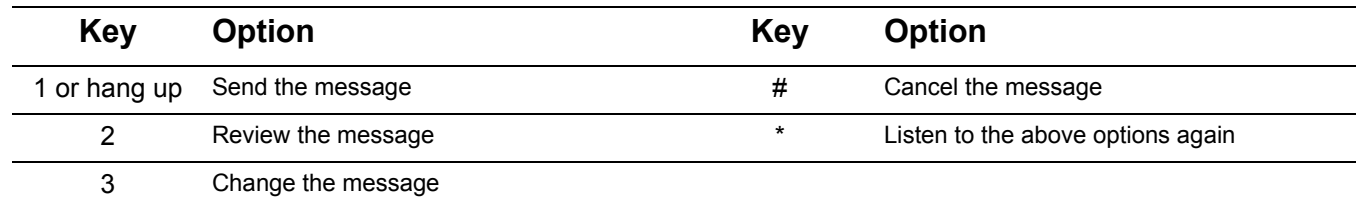

### <span id="page-11-0"></span>**2.2.3 Changing Audio Message Center Settings**

The Audio Message Center settings enable updating the presence setting, name recording, manage the greetings or updating the Allworx PIN.

#### **To access the Audio Message Center settings:**

These steps describe using the handset to navigate to the Audio Message Center settings menu. After accessing the Audio Message Center settings menu, use the following sections for more detailed information.

- 1. Log in to the Audio Message Center and press 4 on the numeric keypad.
- 2. Select one of the following options:

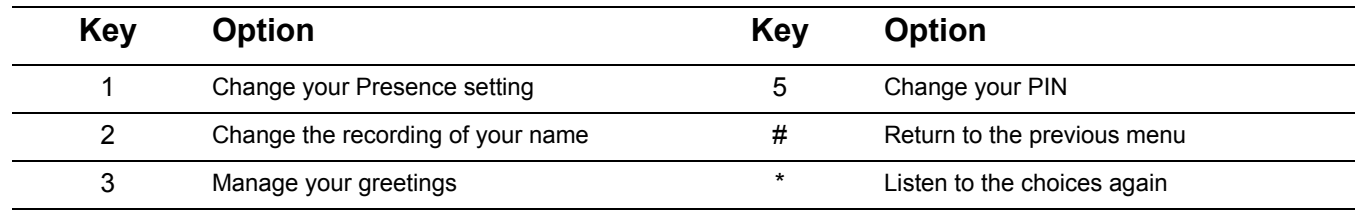

3. Following the appropriate section below to update the setting.

#### **To change the Presence setting:**

- 1. Log in to the Audio Message Center, press 4, and then press 1 on the numeric keypad. The Allworx system announces the current Presence.
- 2. Select one of the following options:

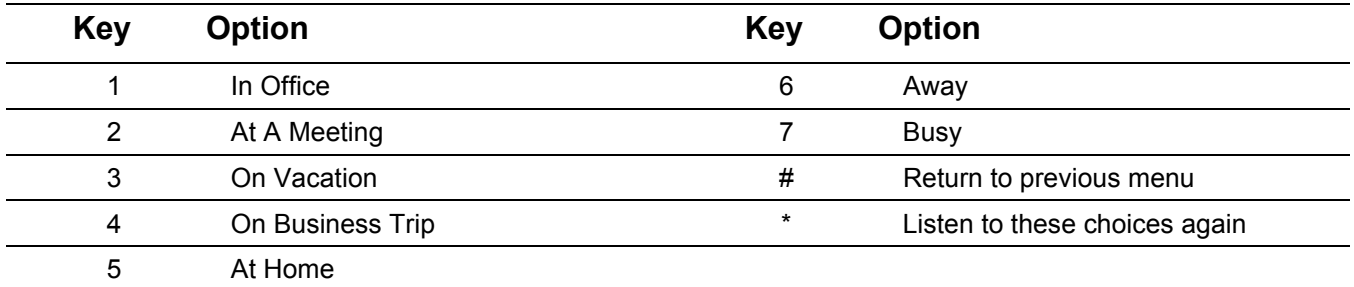

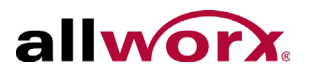

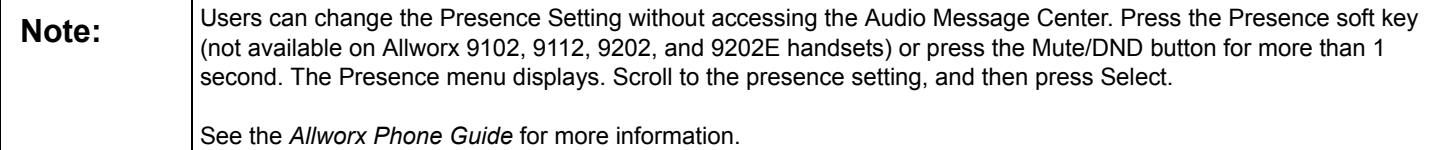

#### **To change the recording or review your name:**

- 1. Log in to the Audio Message Center, press 4, and then press 2 on the numeric keypad. The Allworx system plays the current name recording for review.
- 2. Select an option:

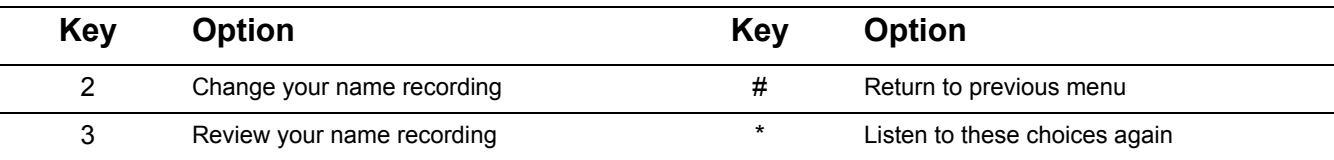

3. Follow the prompts to record a name, and then press the # key. Select an option:

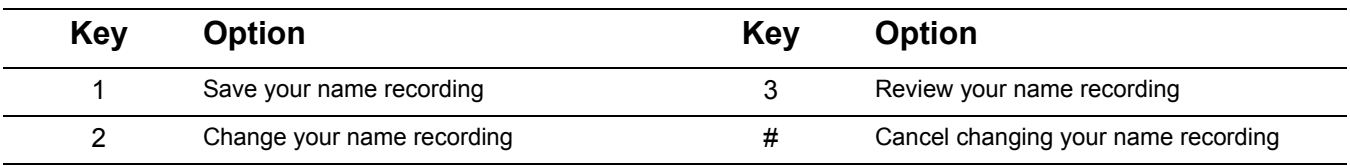

#### <span id="page-12-1"></span><span id="page-12-0"></span>**To manage the greetings:**

**Note:** The Allworx system uses the default greeting for all presences that do not have a greeting recorded. To skip the greeting recording, press #.

- 1. Log in to the Audio Message Center, press 4, and then press 3.
- 2. Select the greeting feature. If there is no previously recorded greeting, only option 1 is available "To record your <Presence> greeting".

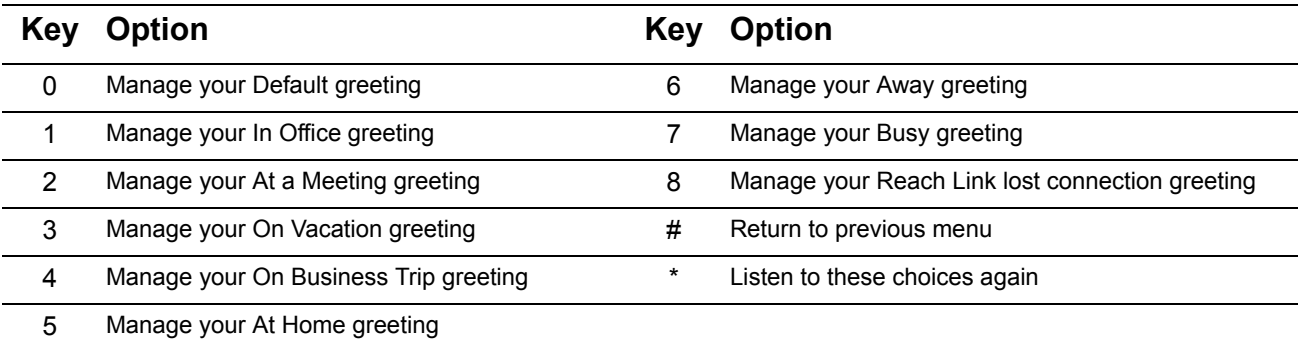

3. Follow the prompts to record the greeting, and then select from one of the options in the table.

To assist callers, mention in the voicemail greeting if you are unable to take the call. Leave a

Message Center

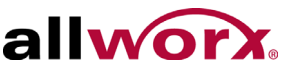

pause at the end of the greeting to give callers time to enter the extension before the beep. **Example**: When Mary is on the road, she records her voicemail greeting to say: "Hi this is Mary. I am traveling today. If you need to speak to someone immediately, please dial \*100 now to reach Jack (or  $0^1$  for the operator), otherwise leave a message at the beep." Pause for 3 seconds, and end the greeting.

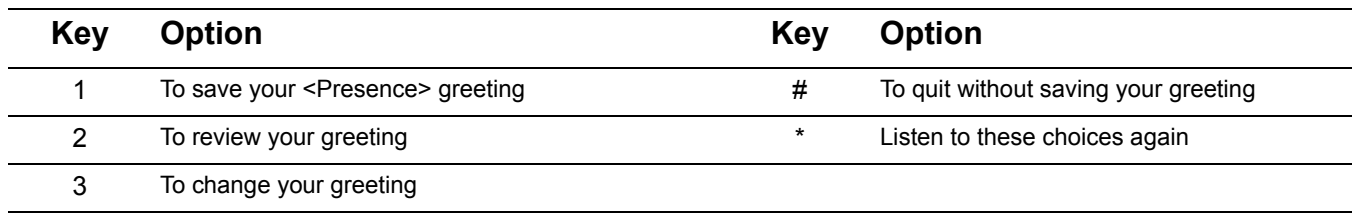

#### **To change the Audio Message Center PIN:**

- 1. Log in to the Audio Message Center, press 4, and then press 5 on the numeric keypad.
- 2. Follow the prompts to enter and confirm a new PIN. Verify the PIN is at least 5 digits long.

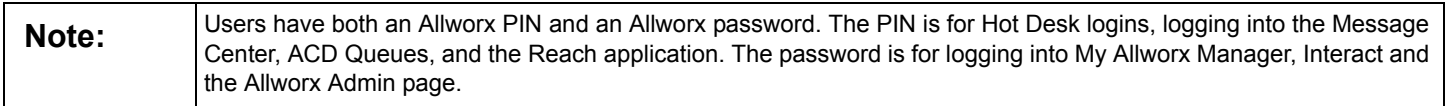

#### **To change the Allworx system recordings:**

This option is only available to users with recording manager permissions on Allworx systems.

1. Log in to the Audio Message Center and press 9 on the numeric keypad and select an option.

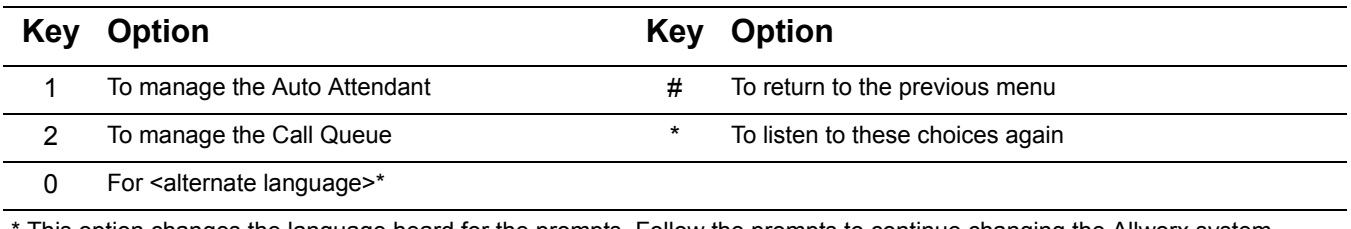

This option changes the language heard for the prompts. Follow the prompts to continue changing the Allworx system recordings.

2. Select the Auto Attendant (1 through 9) number or Call Queue (0 through 9) number to change, and then select the recording type.

| <b>Key</b> | <b>Option</b>                                                             |                                  |
|------------|---------------------------------------------------------------------------|----------------------------------|
|            | To manage the <auto attendant="" call="" queue=""> greeting.</auto>       | To return to the previous menu   |
|            | To manage the <auto attendant="" call="" queue=""> status message.</auto> | To listen to these choices again |
|            | To manage the <auto attendant=""> schedule</auto>                         |                                  |

<sup>1.</sup> Digits may vary per system. Please check phone functions tab of the My Allworx Manager page or consult the Allworx administrator.

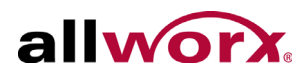

- 3. For Auto Attendant or Call Queue greetings only: enter the greeting number.
- 4. Select an option and follow the prompts.

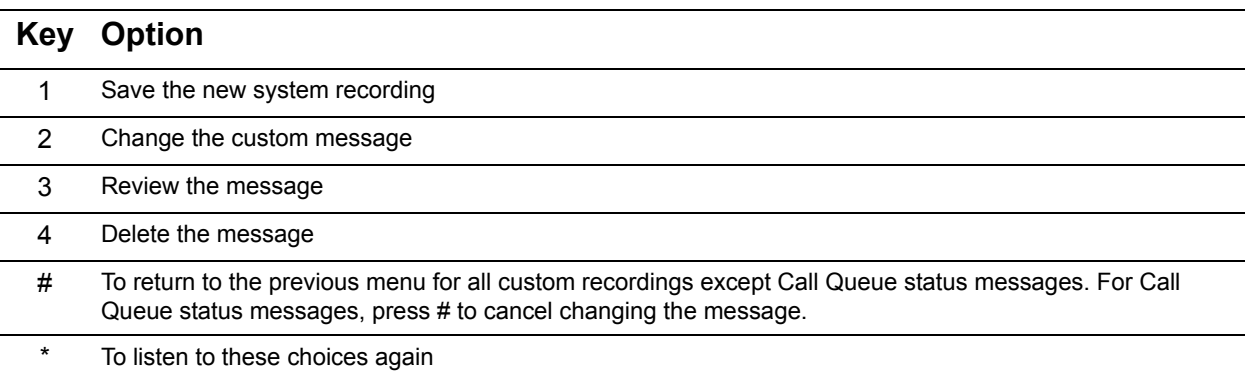

#### **To manage the Auto Attendant schedule:**

This option is only available to users with recording manager permissions on Allworx systems.

- 1. Log in to the Audio Message Center and press 9 on the numeric keypad.
- 2. Select option 1 (To manage the Auto Attendant), and then select the Auto Attendant (1 through 9) number to change.

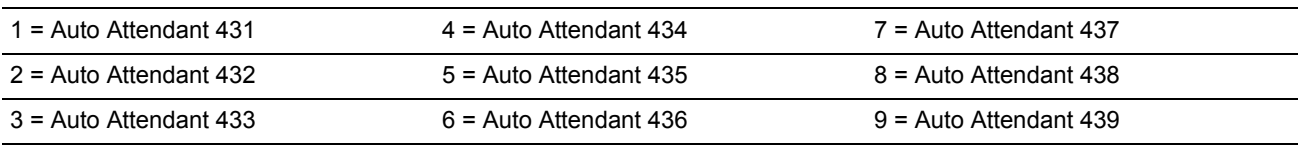

3. Select option 3 (To manage the schedule).

The following message plays, "The Auto Attendant is using schedule <number>. To select a different schedule, enter the schedule number followed by #."

4. Enter the schedule number, and then enter the # sign.

After successfully selecting a different schedule, the user hears, "The Auto Attendant has been changed to use schedule <number>." The Message Center returns to the Manage Auto Attendant Menu.

<span id="page-14-1"></span>If selecting a different schedule is unsuccessful, the user hears, "You must enter a valid schedule number." The Message Center returns to the Manage Auto Attendant Schedule Menu.

### <span id="page-14-0"></span>**2.2.4 Announce Only Call Handling**

Configure the voicemail settings to prevent callers from leaving messages. The option is separate for each presence setting. Users can setup Announce Only Call Handling in the Audio Message Center.

#### Message Center

#### **To configure Announce Only Call Handling:**

- 1. Record a greeting for the Presence to use for Announce Only. See See "To manage the [greetings:" on page 7.](#page-12-0) for more information.
- 2. Log in to the Allworx Audio Message Center, press 4, and then press 3 on the numeric keypad.
- 3. Press 0 7: Choose the default or preferred Presence greeting.

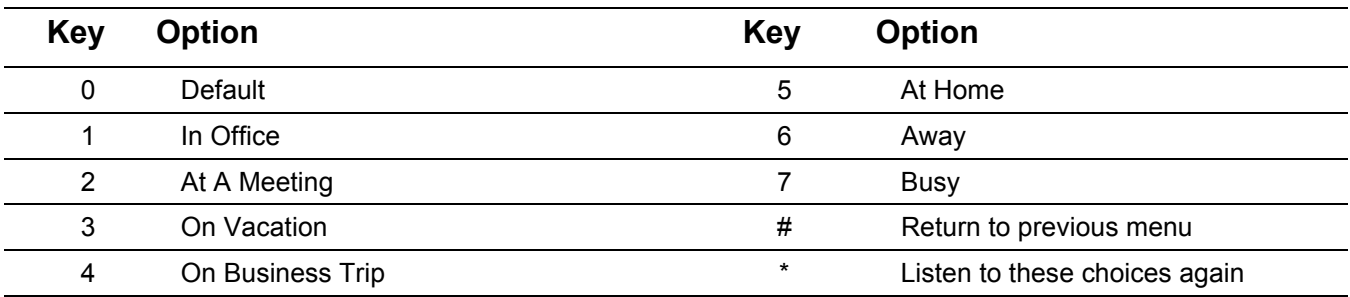

4. Press 4: To prevent callers from leaving messages.

### <span id="page-15-0"></span>**2.2.5 Accessing an Outside Line**

Dial calls from off-site locations using the company outside lines and Caller ID.

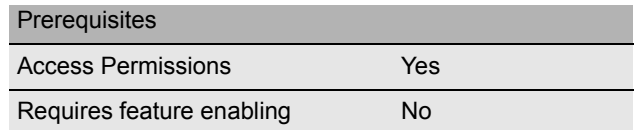

allwor

#### **To access outside lines:**

- 1. Log in to the Allworx Audio Message Center, press 4, and then press 7. Users hear a dial tone.
- 2. Dial the external phone number directly. It is NOT necessary to dial  $9^1$  or  $78^1$ +PIN before the phone number.

After connecting to an external call and the external party hangs up, users hear a dial tone to place additional calls. Additional options include:

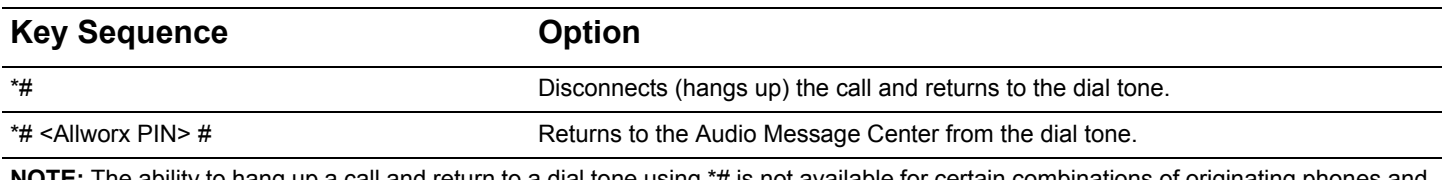

**NOTE:** The ability to hang up a call and return to a dial tone using \*# is not available for certain combinations of originating phones and outside lines. Contact the Allworx administrator for more information.

### <span id="page-15-1"></span>**2.2.6 Placing Internal Calls**

At the Audio Message Center main menu, dial \* plus the extension to call any internal extension. The Audio Message Center prompts do not mention this option.

<sup>1.</sup> Digits may vary per system. Please check phone functions tab of the My Allworx Manager page or consult the Allworx administrator.

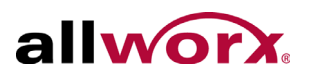

**Example**: Mary calls her voicemail from home. She listens to three new messages and decides she needs to call John. Mary enters \*101 and the Allworx system immediately transfers her to John.

### <span id="page-16-0"></span>**2.2.7 Place Internal Calls when Leaving a Voicemail**

If the Allworx system directs a call to an internal extension to Allworx voicemail, users can dial another internal extension. To dial the new extension, press  $* +$  extension on the numeric keypad or dial "0"<sup>1</sup> (without the \*) for the operator. When dialing the new extension:

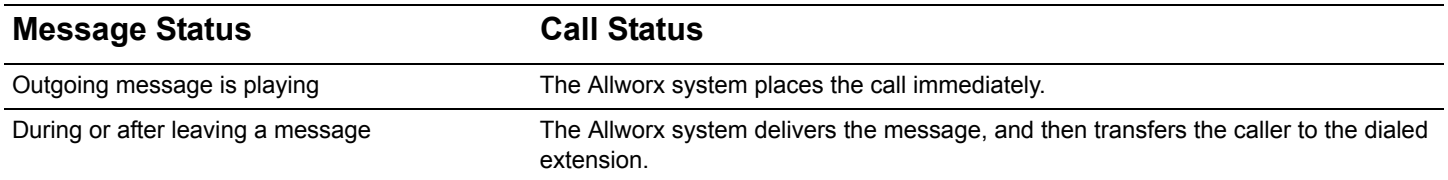

Example: Mary calls John's extension, but John is not at his desk so his voicemail answers. Mary decides she would rather talk to Jim instead of leaving John a voicemail. She dials \*102 and immediately transfers to Jim's extension.

Message Center

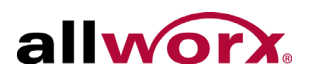

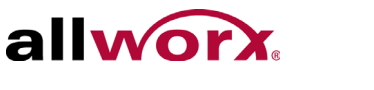

## <span id="page-18-0"></span>**Chapter 3 My Allworx Manager**

The Allworx system provides access to Allworx system information and to configure personal settings.

**Note:** Some tabs on the My Allworx Manager page may require permission to access. Contact the Allworx administrator to obtain permission.

## <span id="page-18-1"></span>**3.1 Access My Allworx Manager**

My Allworx Manager supports the following web browsers:

- Microsoft Internet Explorer 11 or later
- Google Chrome (Latest version)
- Mozilla Firefox (Latest version)

#### **To access features and configuration settings:**

1. Open a web browser and enter:

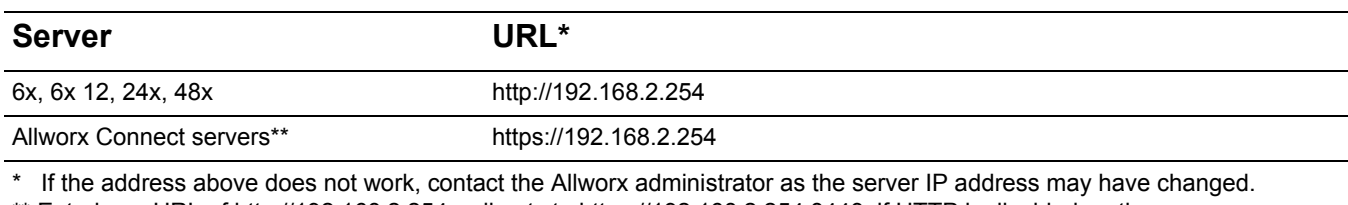

\*\* Entering a URL of http://192.168.2.254 redirects to https://192.168.2.254:8443, if HTTP is disabled on the server.

2. Enter the username and password. Click the **Login** button. The application opens on the Directory page.

### <span id="page-18-2"></span>**3.2 My Account**

The My Account tab enables users to change the user Allworx Password or PIN.

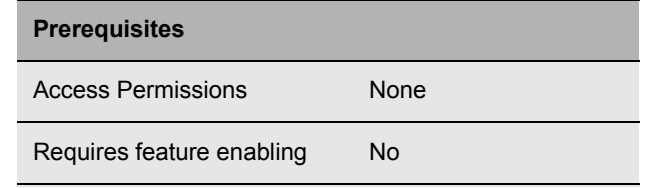

Users enter the Allworx password or PIN to access:

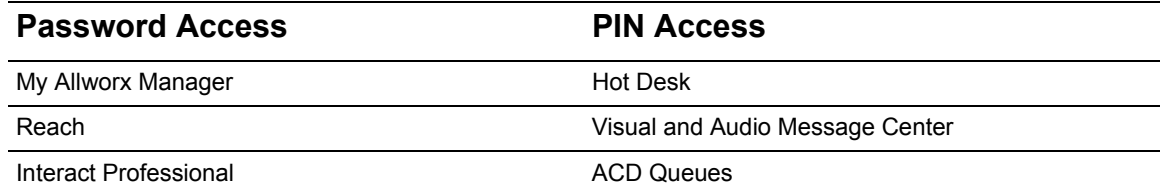

#### **To access the My Account settings:**

1. Log in to the My Allworx Manager application using the Allworx username and password.

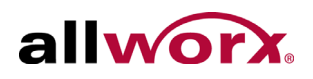

- 2. Click the **My Account** tab.
- 3. Update the settings:

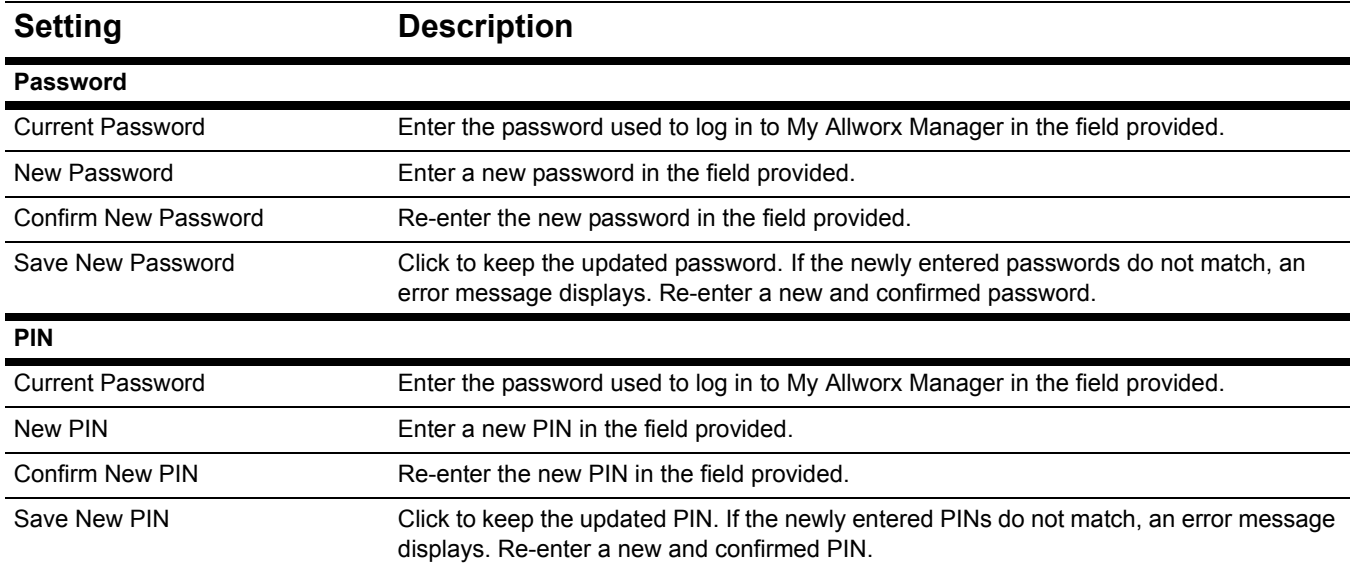

## <span id="page-19-0"></span>**3.3 My Call Details**

The My Call Details tab displays a list of recent calls and the information detailing each call.

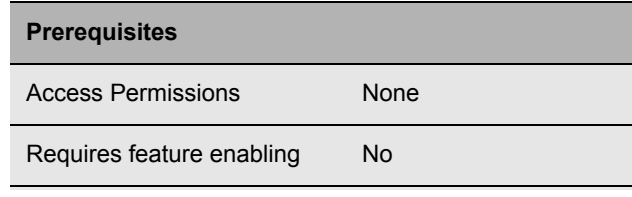

#### **To view the My Call Details:**

- 1. Log in to the My Allworx Manager application using the Allworx username and password.
- 2. Click the **My Call Details** tab. The page displays the calls in the current month.

To change the displayed month, click:

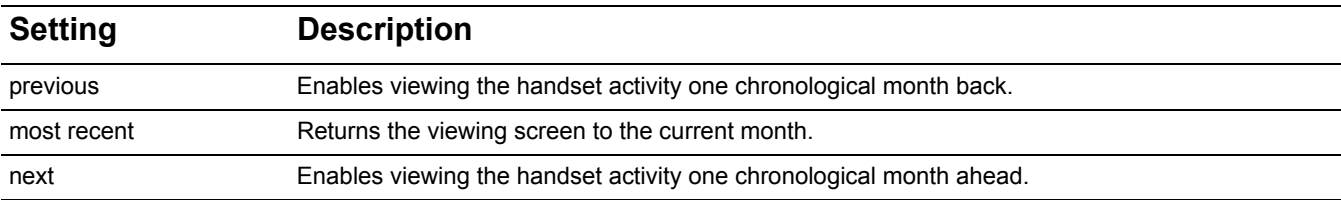

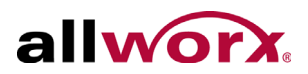

## <span id="page-20-0"></span>**3.4 My Conferences**

The My Conferences tab enables reserving conference bridges on the Allworx server.

There are two conference call types:

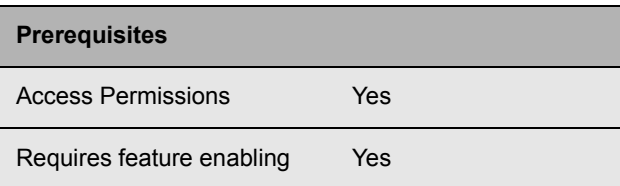

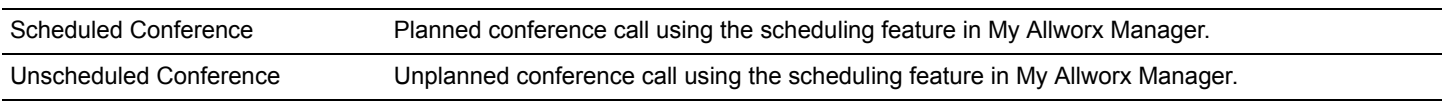

If the logged in user is the Creator or Moderator of a conference call, the conference call information displays on the page.

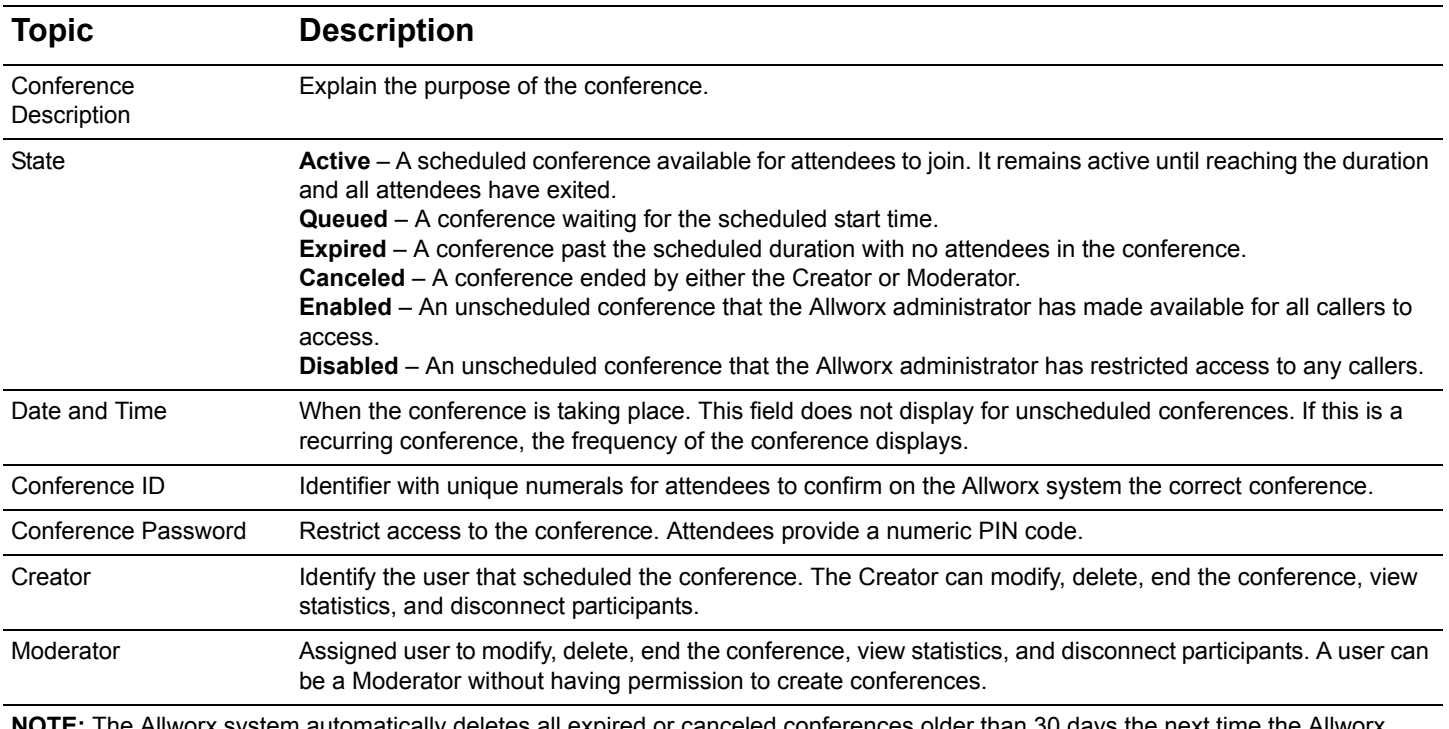

**NOTE:** The Allworx system automatically deletes all expired or canceled conferences older than 30 days the next time the Allworx administrator reboots the server.

The Allworx system designates specific conference IDs and passwords for unscheduled conferences. Contact the Allworx administrator to verify the password of the unscheduled conference call has not been changed.

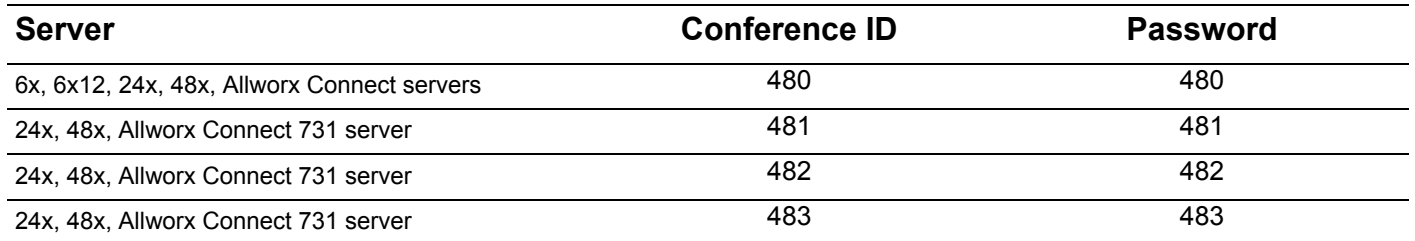

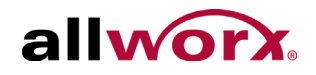

#### **To manage conferences:**

- 1. Log in to the My Allworx Manager application using the Allworx username and password. When using My Conferences for the first time, a message displays "You are not the creator or moderator of any conferences."
- 2. Click the **My Conference** tab.The My Conferences page displays, and then click:

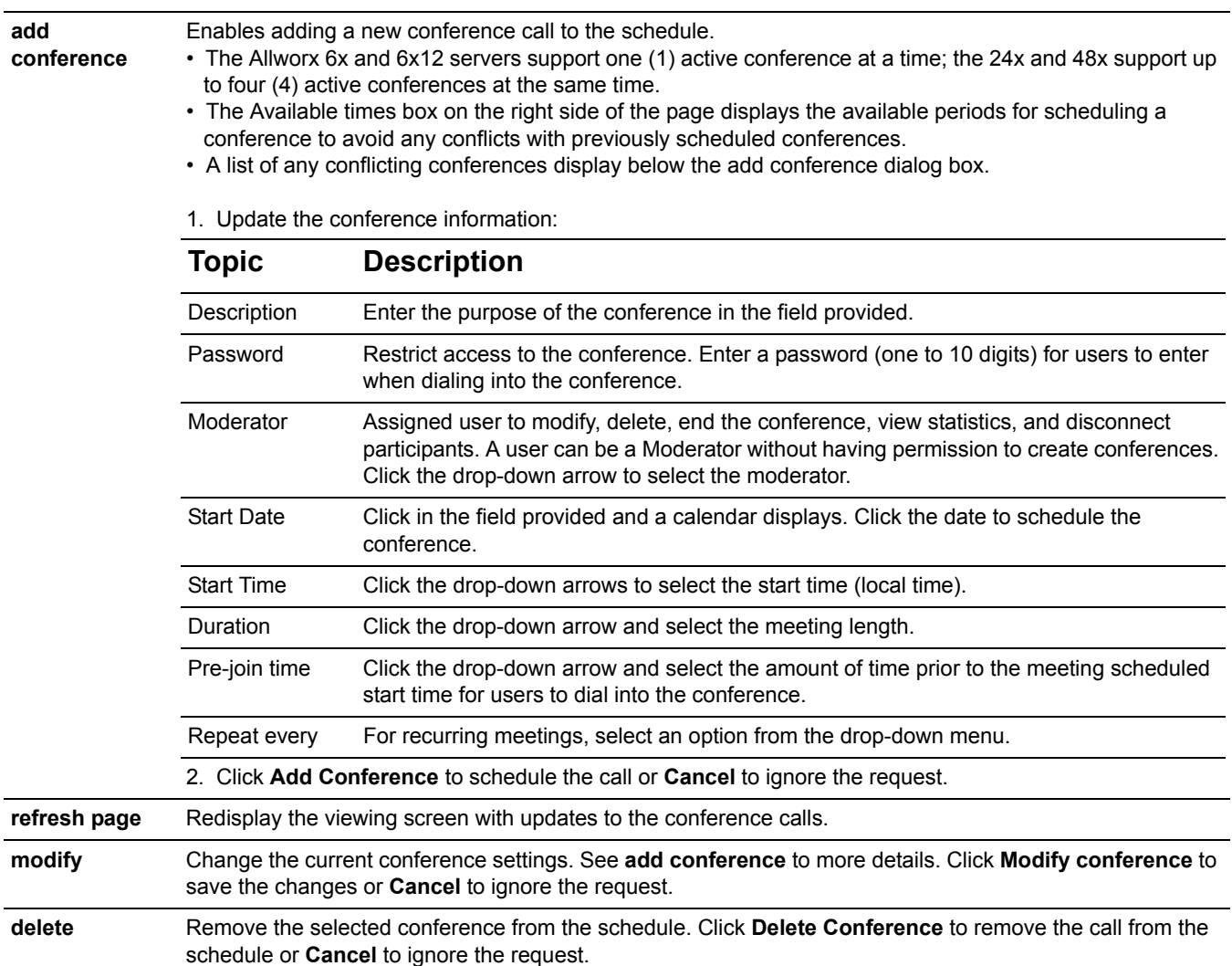

#### **To join a conference call:**

1. Access the Conference Center by using one of the following methods:

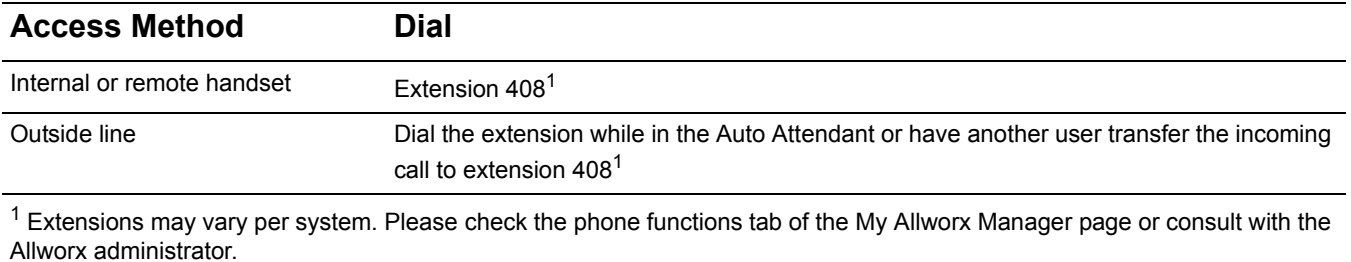

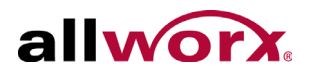

When the caller arrives to the Conference Center, a welcome message plays.

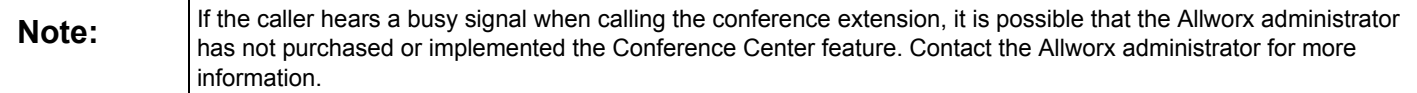

- 2. Enter the Conference ID number. If the Conference ID number is valid and there are available seats (Allworx 6x, 6x 12, and 24x servers limit 8 attendees per conference and Allworx 48x and Connect servers limit 30 attendees per conference), the Allworx system prompts for a conference call password.
- 3. Enter the conference call password. If the password is valid, the Allworx system places the caller into the conference. Any callers on the conference call hear a "ding" to signal the entrance of a new caller and a "dong" if a caller leaves the conference.

#### **Automatic conference call termination:**

Scheduled conferences last the full duration and automatically extend while users are still in the conference. However, once a conference has gone beyond the scheduled end time it is subject to automatic termination.

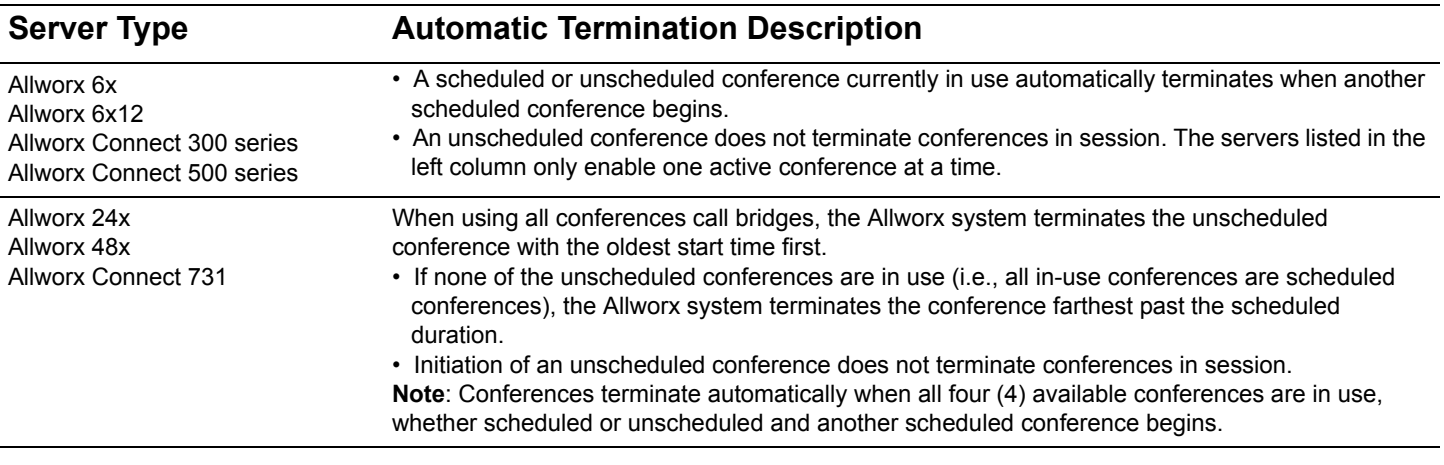

### <span id="page-22-0"></span>**3.5 My Extension**

The My Extension tab displays the path of incoming calls to an extension, such as to a user's phone or other phones, voicemail inbox, or external numbers (see ["Follow-Me-Anywhere Routing" on page 19](#page-24-0)).

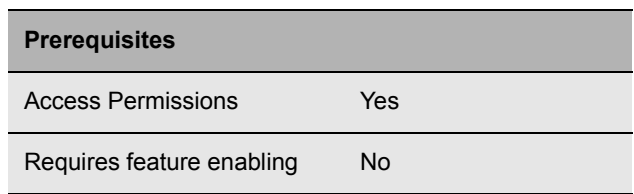

The Allworx administrator can provide permission for individual users to modify the call routes. The most common routing to a personal extension is to ring the user's phone. If there is no answer, the call

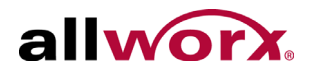

forwards to voicemail. Other special purpose routing is available in the Allworx system.

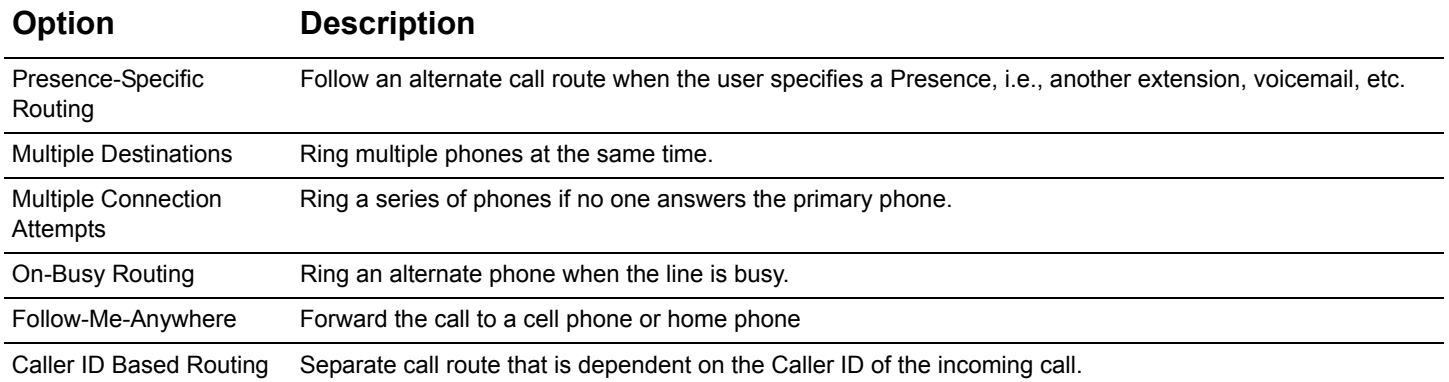

#### **To configure the Basic Routing:**

The building blocks of a call route are the Connection Attempts, Destinations, and Finally route. In a typical call route (ring phone, forward to voicemail), there is one Connection Attempt. The Destination is the handset of the primary extension and the Finally route is the voicemail inbox.

- 1. Log in to the My Allworx Manager application using the Allworx username and password.
- 2. Click the **My Extension** tab.The My Extension page displays.
- 3. Locate the presence to update and click:

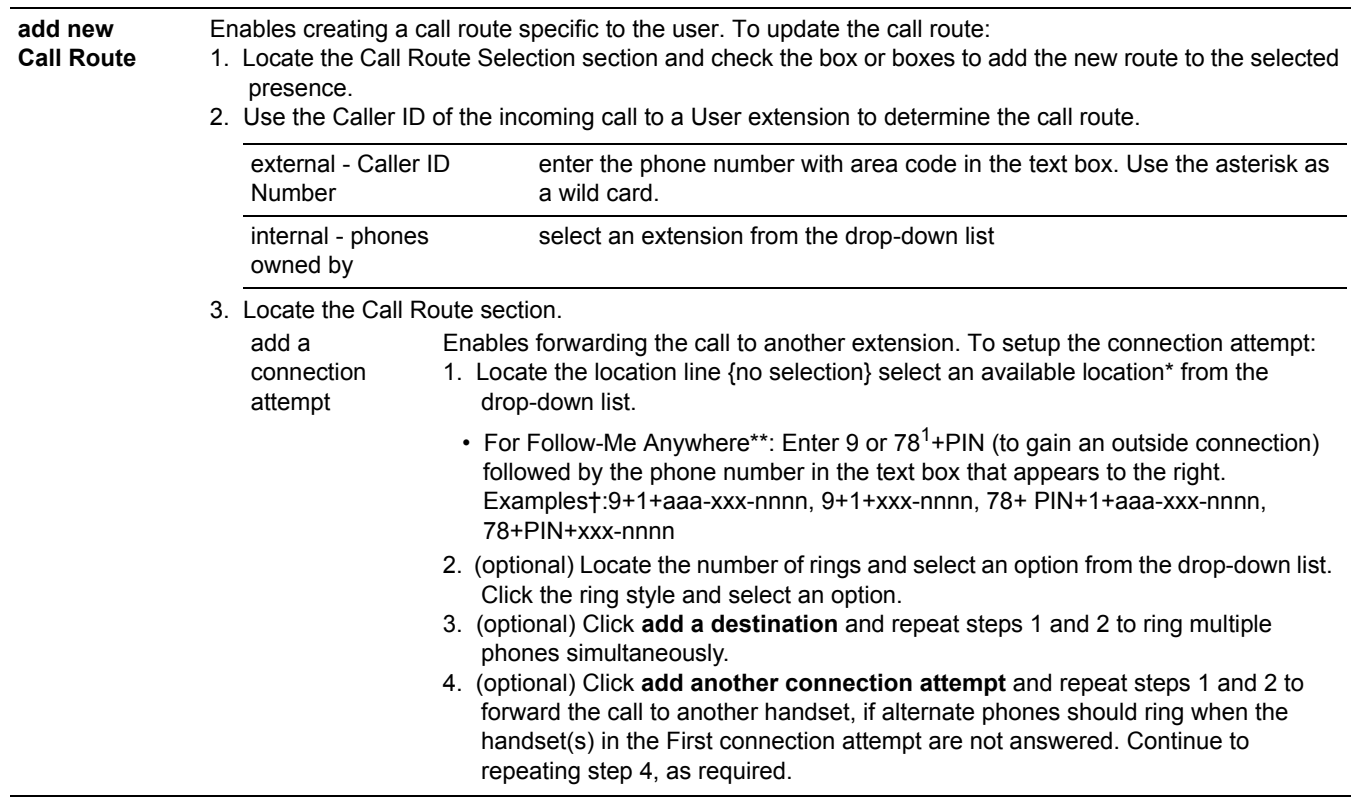

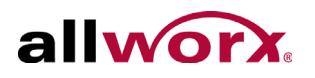

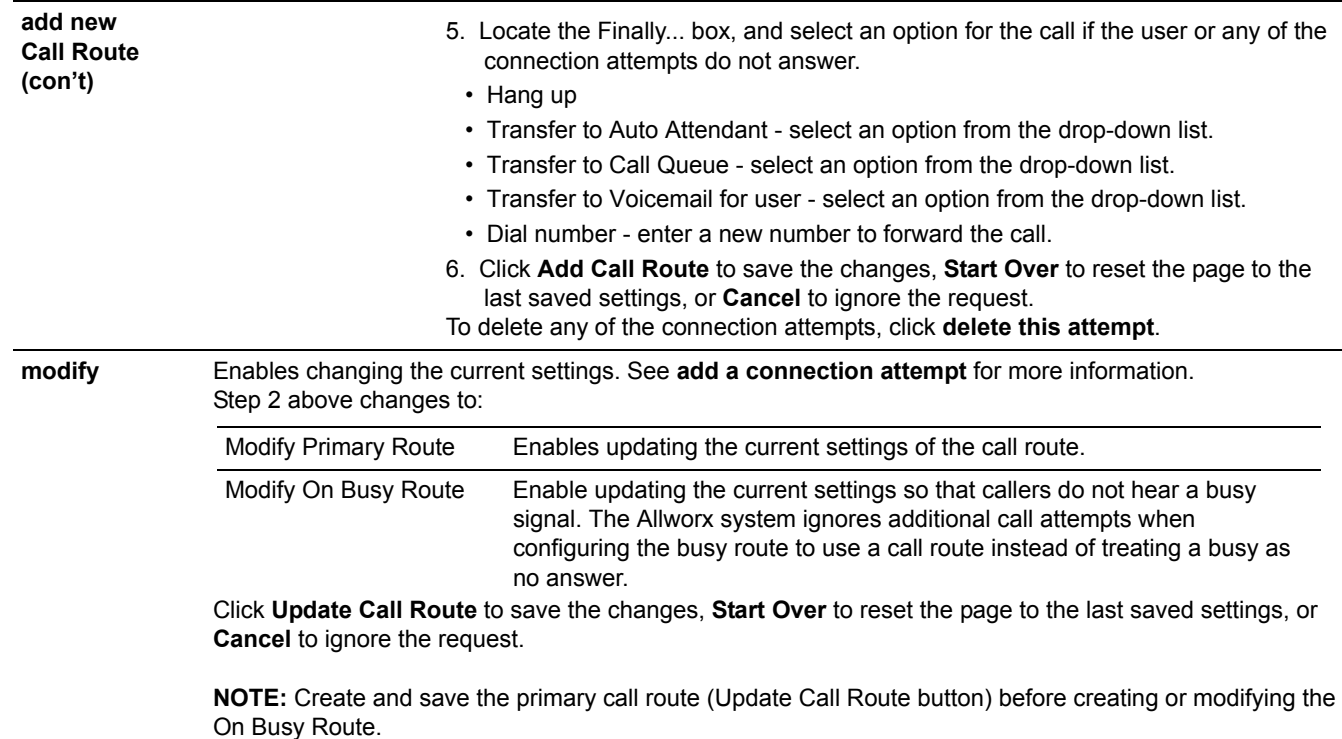

### <span id="page-24-0"></span>**3.5.1 Follow-Me-Anywhere Routing**

Forward calls to other phones outside of the Allworx System such as cell or home phones. If the recipient does not answer the call, the Allworx system directs the call back to follow the rest of the configured call route.

In following the remainder of the call route, the Allworx system may direct unanswered Follow Me calls to the Finally route, which enables callers to leave messages in the default voicemail inbox. If users prefer to have callers leave a message in the personal phone voicemail, use the Finally route to direct calls to the cell or home phone by entering the phone number into the Dial number text box. Do not use the Follow Me features.

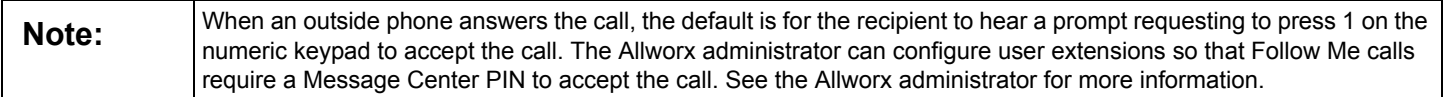

### <span id="page-24-1"></span>**3.5.2 Hot Desk Routing**

If the user logs in to a shared phone as a Hot Desk user, the call route includes "Hot Desk" as a destination. If the user intends to continue logging into phones using Hot Desking, do not modify these entries.

## <span id="page-25-0"></span>**3.6 My Presence**

The My Presence tab controls the routing of incoming calls to your extension and displays the presence status to other users in My Allworx Manager in the Directory tab. The Allworx system automatically routes call based on the Presence status and the configured

Call Routes. To change the presence using other Allworx products refer to the guides listed in ["Optional Equipment" on page 1.](#page-6-3)

#### **To manage the Presence setting:**

- **Note:** On the My Presence tab, users can also set up any presence-specific voicemail inbox to prevent callers from leaving messages. ["Announce Only Call Handling" on page 9](#page-14-1) for more information.
- 1. Log in to the My Allworx Manager application using the Allworx username and password.
- 2. Click the **My Presence** tab.The My Extension page displays.
- 3. Choose the appropriate presence and then click the radio button. To prevent callers from leaving a message, check the box next to the presence.
- 4. Click **Update** to save the changes.

### <span id="page-25-1"></span>**3.7 My Products**

The My Products tab displays Allworx product license eligibility and the setup information for advanced Allworx products.

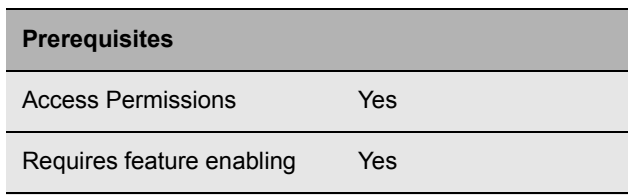

#### **To view the advanced Allworx product setup link:**

- 1. Log in to the My Allworx Manager application using the Allworx username and password.
- 2. Click the **My Products** tab.
- 3. Click the **setup link** for any advanced product to see the instructions for configuring the product.

## <span id="page-25-2"></span>**3.8 My Reach Link**

The Reach Link feature key enables keeping a Reach call connected as the device data network changes and notifies Reach users with a visual and audio indication when the device changes networks during an active call. When there is a network interruption, the Reach Link feature places the other participant in the call on

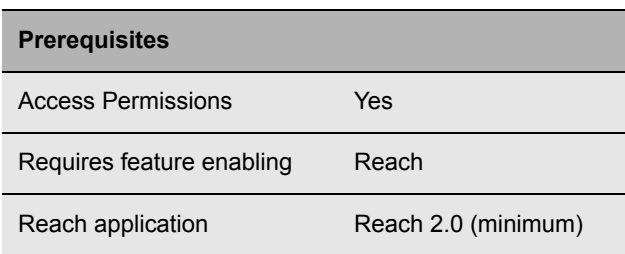

hold and provides a notification that Reach is trying to reconnect the Reach call.

Requires feature enabling No

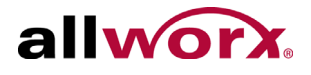

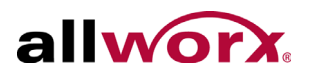

Users with Reach enabled with assigned permissions can manage the Reach Link settings via My Allworx Manager:

- configure the Final Action to enable voicemail when attempting to recover lost Reach calls,
- set up and define Fallback Phones, including associated descriptions, to dial when the connection to an Reach device is lost during an active call, and
- define the number of times a Fallback Phone rings before performing the Final Action.

#### **To manage the My Reach Link feature:**

- 1. Log in to the My Allworx Manager application using the Allworx username and password.
- 2. Click the **My Reach Link** tab.
- 3. Update the settings:

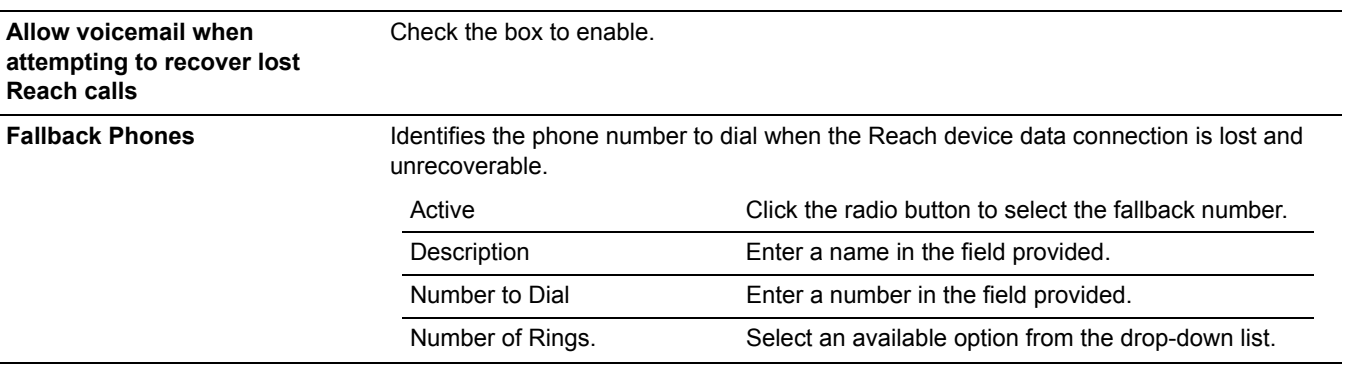

5. Click **Update** to save the changes.

## <span id="page-26-0"></span>**3.9 Directory**

The Directory tab displays a listing of Allworx users in the business directory including extensions and presence status.

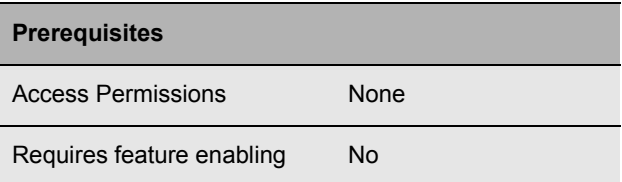

#### **To manage the directory:**

- 1. Log in to the My Allworx Manager application using the Allworx username and password.
- 2. Click the **Directory** tab, and then:

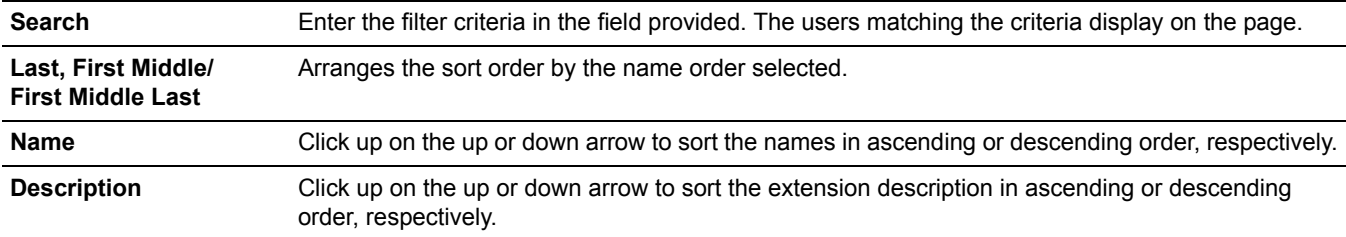

My Allworx Manager

## <span id="page-27-0"></span>**3.10 Distribution Lists**

The Distribution Lists page displays a listing of all company email distribution lists or users configured on the Allworx system.

Click the Email Alias to send an email to the configured alias.

## <span id="page-27-1"></span>**3.11 Call Queues**

The "Ring-All" distribution option rings all phones logged into the queue simultaneously.

If there are any callers pending in the queue, all

available phones ring according to the configured

behavior. Caller ID information during inbound ringing and statistics related to specific agents are not available for this mode of operation.

Automated Call Distribution Queues are queues that use any of the other available distribution features, and directs each call to a specific agent.

### **ACD Call Distribution Features**

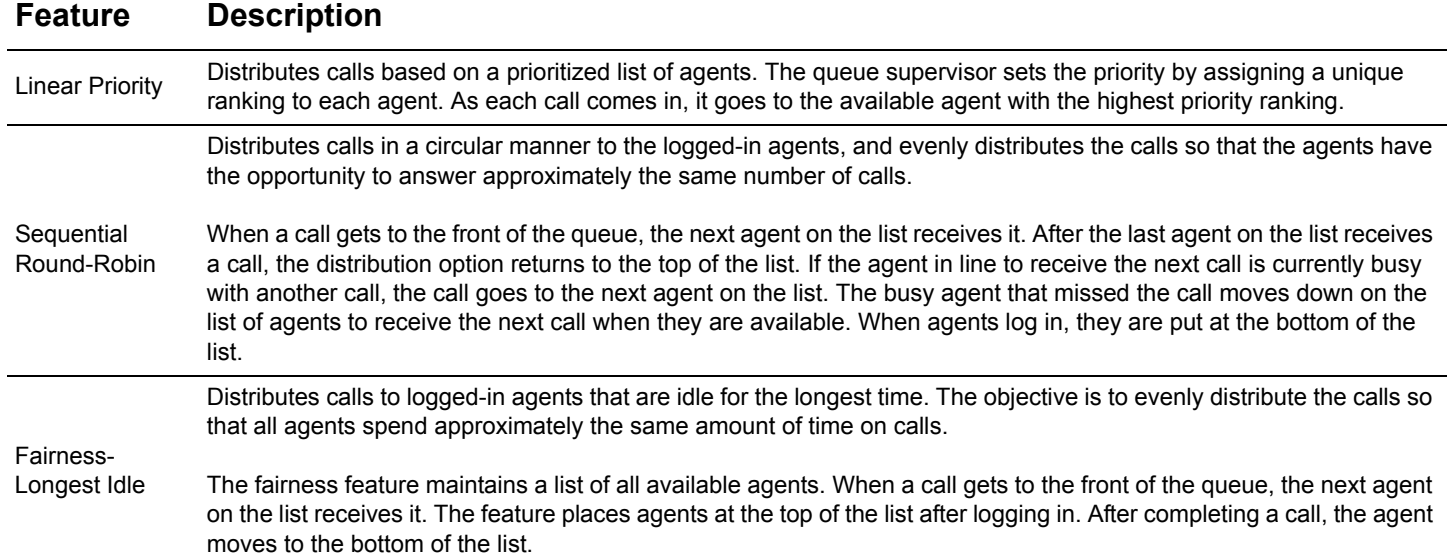

The Allworx system provides default greeting and periodic status messages to callers for all queues. Customize these messages by recording new messages directly into the Allworx system or by transferring audio files to the Allworx system. A user with Recording Manager Permission or assigned Allworx System or Phone administrator role can manage greetings and messages for Auto Attendants and Call Queues. See ["To manage the greetings:" on page 7](#page-12-1) for more information.

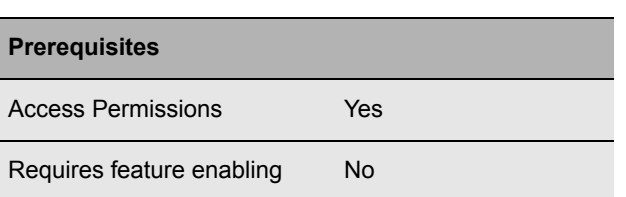

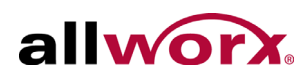

**Prerequisites**

Access Permissions None

Requires feature enabling No

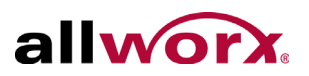

### <span id="page-28-0"></span>**3.11.1 Queue Statistics**

All Allworx system users can view the call queue statistics. The statistics are available for queues determined by whether the queue is a Ring All queue or an ACD queue. Monitor, track, and analyze queue activity in three ways:

- View via My Allworx Manager
- Export to XLS file from My Allworx Manager
- Stream to an external device connected to the LAN port of the server

#### **To see the queue statistics:**

- 1. Log in to the My Allworx Manager application using the Allworx username and password.
- 2. Click **Call Queues** tab and locate the call queue.

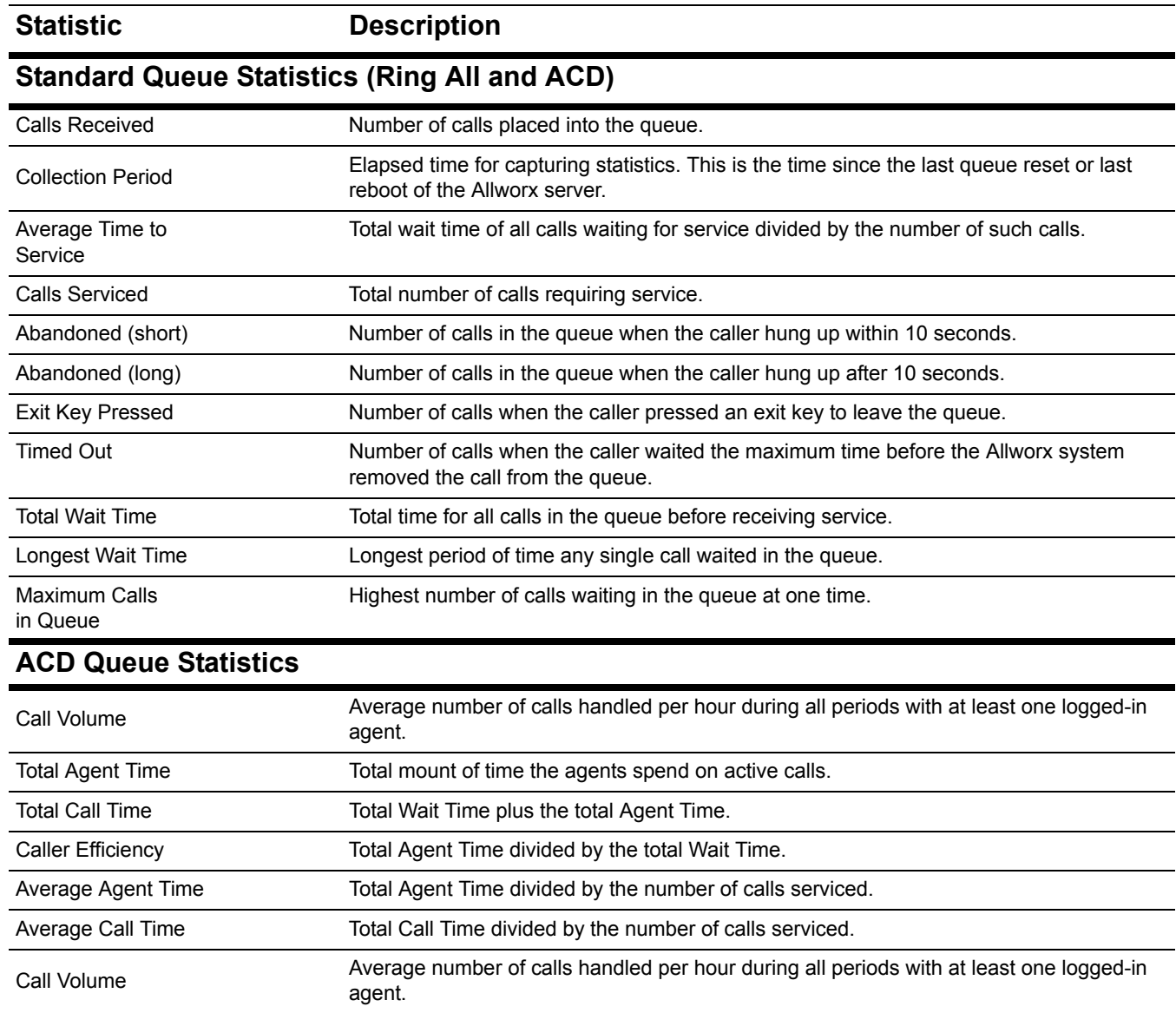

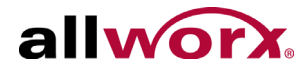

#### **Statistic Description**

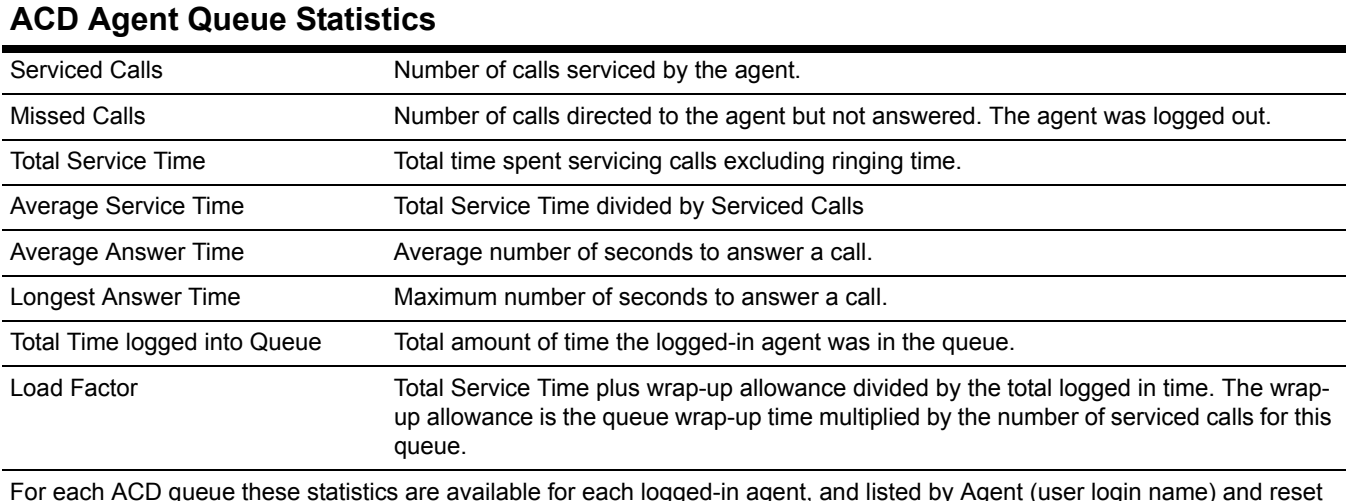

For each ACD queue these statistics are available for each logged-in agent, and listed by Agent (user login name) and reset individually, for each agent. The queue supervisor can view these statistics using the **view agents** link.

#### **To reset the statistics:**

The queue supervisor has the ability to reset the queue statistics. Select one of the available options:

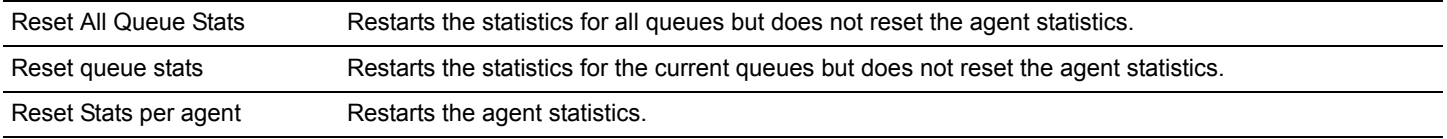

#### **To manage the Call Queue Statistics settings:**

- 1. Log in to the My Allworx Manager application using the Allworx username and password.
- 2. Click the **Call Queues** tab.The Call Queues Statistics page displays, and then click:

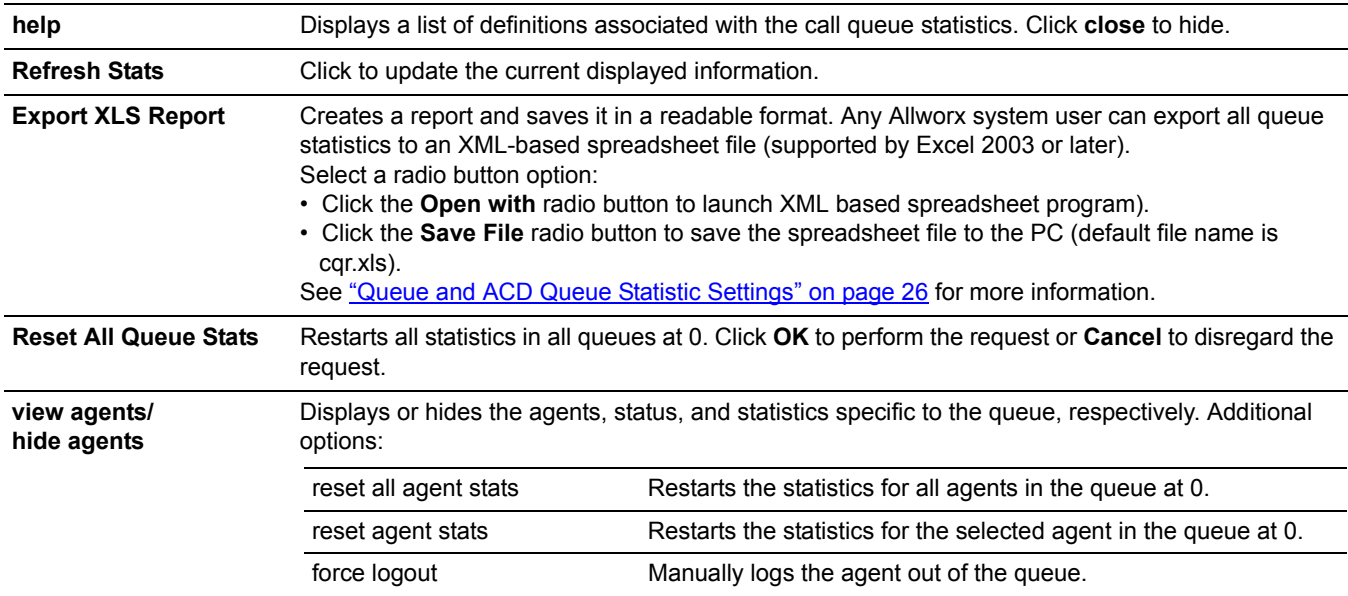

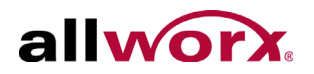

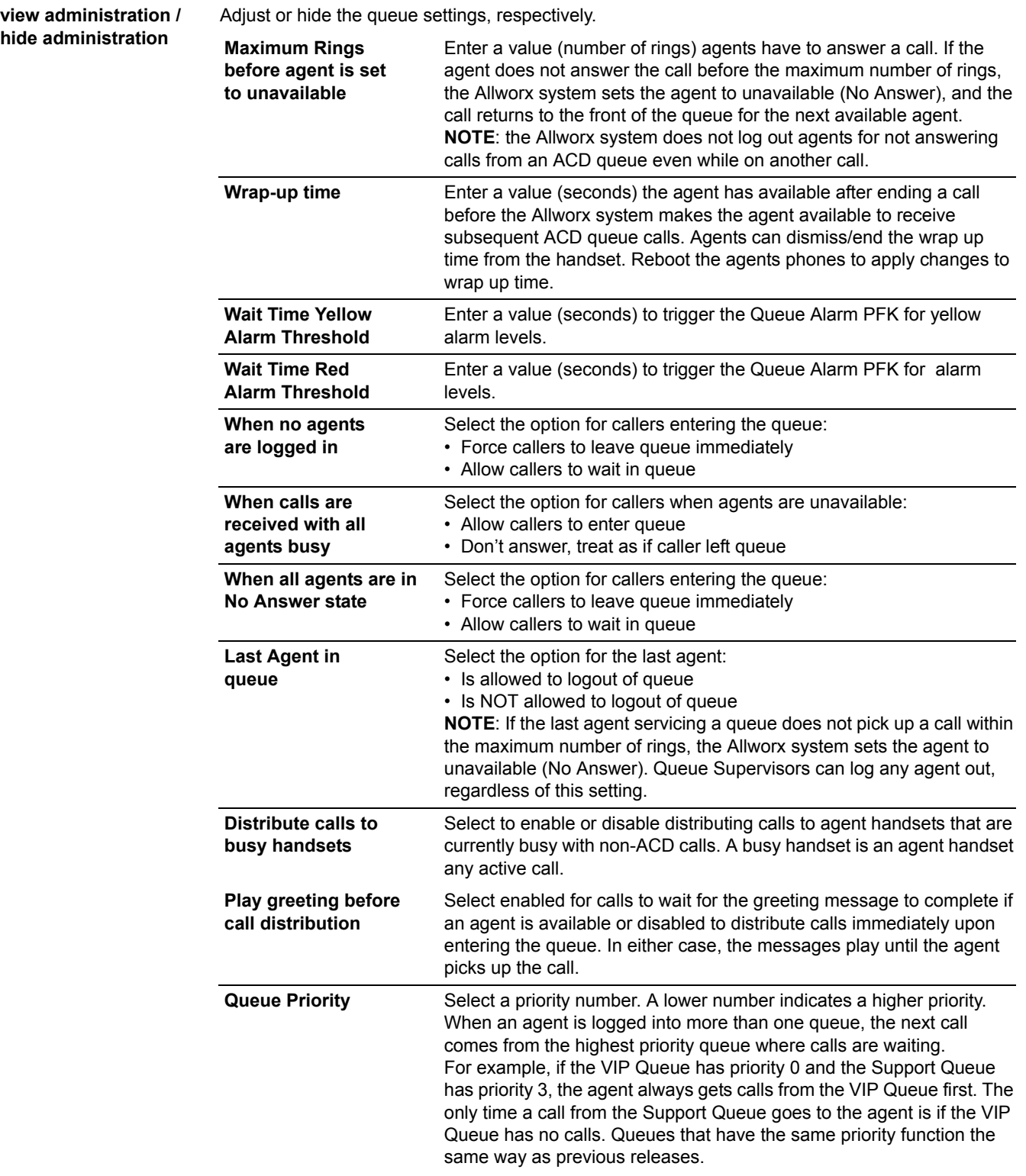

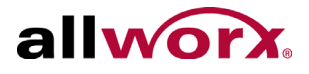

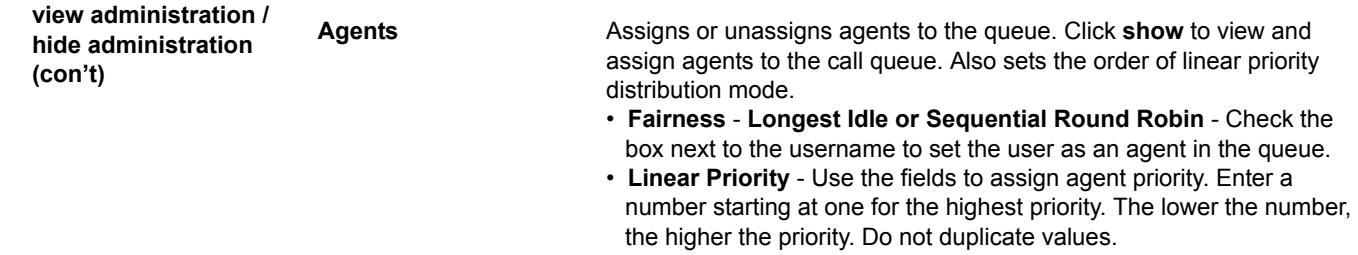

Click **Update** to save the changes or **Cancel** to disregard the request.

### <span id="page-31-0"></span>**3.11.2 Queue and ACD Queue Statistic Settings**

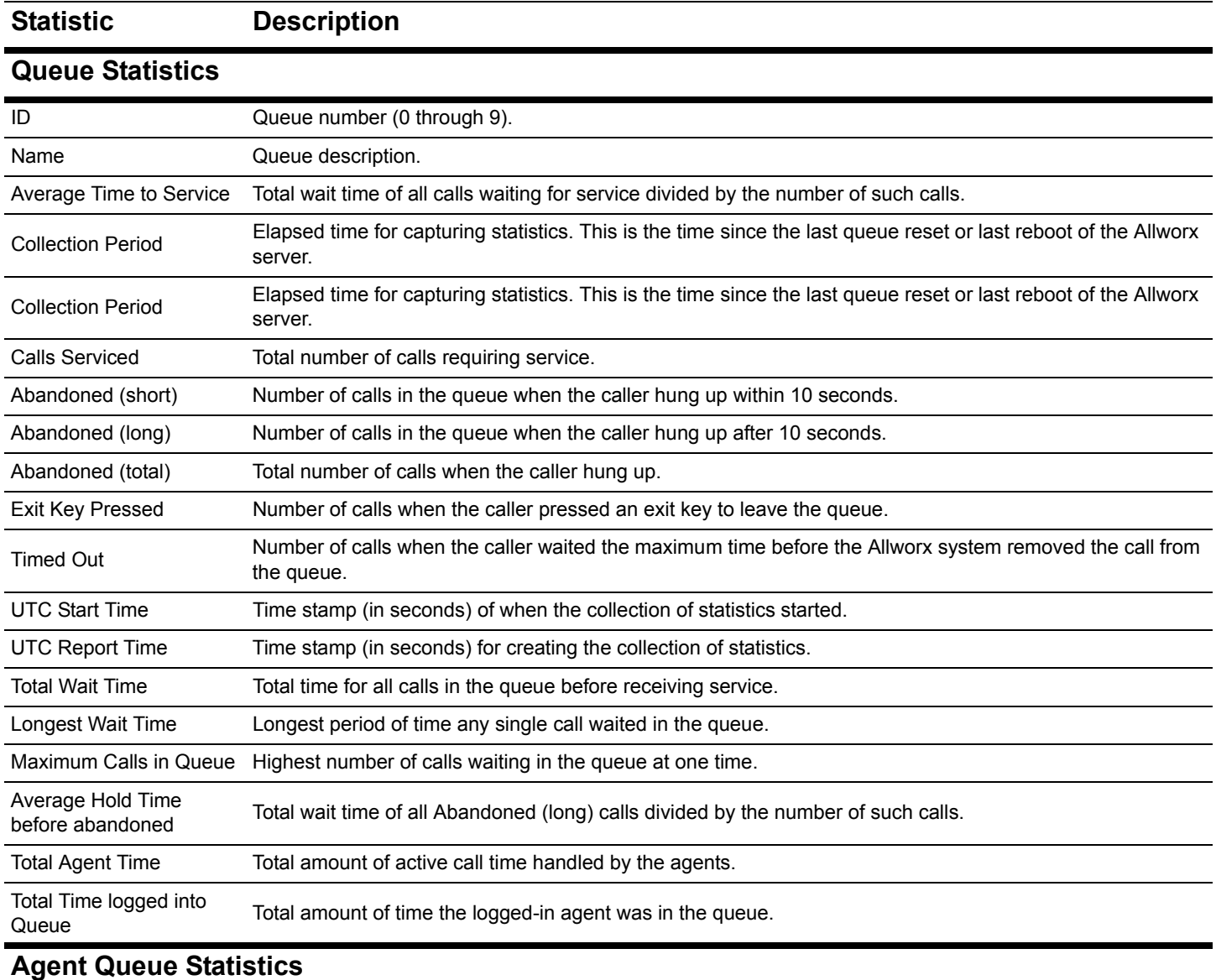

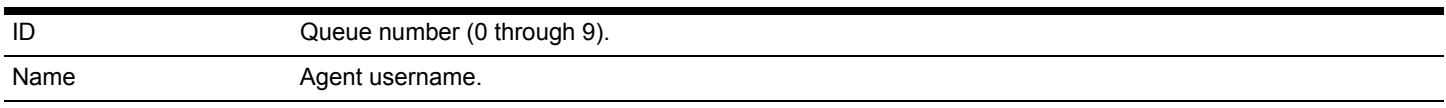

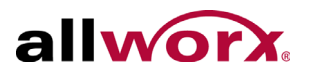

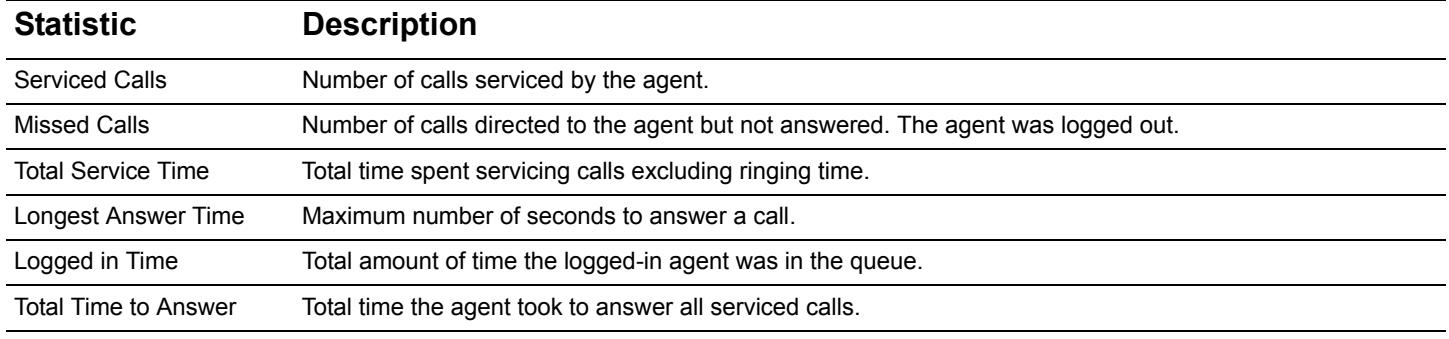

### <span id="page-32-0"></span>**3.11.3 Monitor Queues with Programmable Function Keys**

With the Queue Alarm Programmable Function Key (PFK), any Allworx IP phone can display the alerts of queue activity levels. The Queue Alarm PFK monitors threshold values for longest wait time and/or number of calls in the queues. It signals green, yellow, and red alarm levels. Green is the lowest level, and red is the highest level. The Allworx server administrator or the queue supervisor define the thresholds. Queue alarm threshold levels are set on the Queue configuration page.

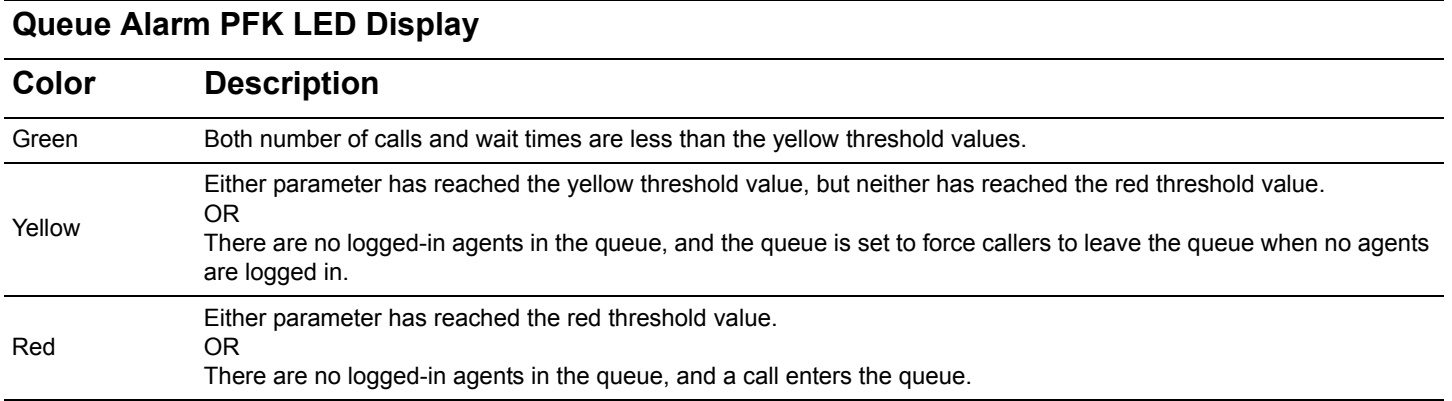

The Queue Alarm PFK has an optional audible alarm. The audible alarm triggers when threshold levels change from green to yellow or from yellow to red. The audible alarm includes a visual alarm on the phone LCD screen displaying the queue description, number of calls in the queue, longest wait, and the alarm level.

Ignore (dismiss) or Silence the audio/visual alarms with the phone soft key buttons.

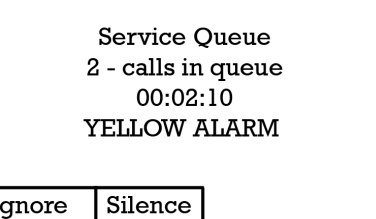

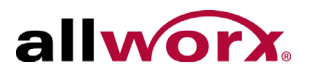

### <span id="page-33-0"></span>**3.11.4 Log into Queues**

#### **To log in to the Ring-All call queue:**

Press the Queue Appearance PFK for five seconds, and then releasing it toggles between logged in and logged out. Agents can still service calls in the queue while logged out by pressing the PFK.

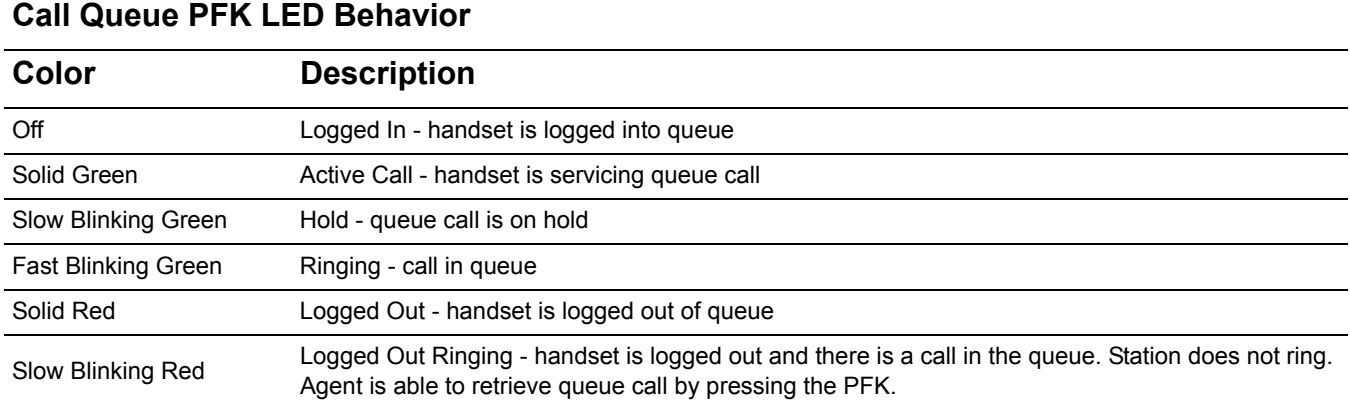

#### **To log in to ACD Queues:**

Agents log in to ACD queues using an ACD Appearance Programmable Function Key (PFK) configured on Allworx IP phones. Assign ACD Appearance PFKs to all phones used by ACD queue agents.

Typically the ACD queues do not use the Queue Appearance PFK described in the Ring All section. However, ACD agent phones can use Queue Appearance PFKs to indicate calls in the queue. Use the PFK only to retrieve calls still in the queue, before distributing to the agents. When a call from an ACD queue rings an agent's ACD Appearance, the call is no longer in the queue, and the Queue Appearance PFK cannot retrieve it.

An agent must log in to an ACD Queue to receive calls from the queue. Use the ACD Appearance PFK to log in and out of queue(s).

The ACD Appearance PFK LED is solid red when the agent logs out of all ACD queues.

- 1. Press and hold the PFK for five seconds. The login prompt displays. Release the button.
- 2. Enter agent's extension if the phone has an assigned user, the user's extension displays. Use the handset dial pad and soft key buttons to enter and edit the extension, as needed.

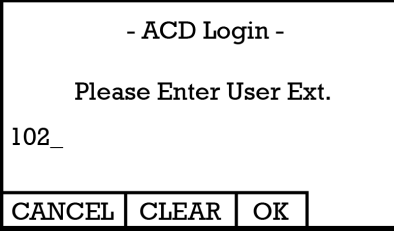

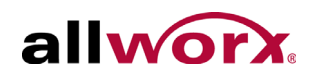

3. Select the ACD queue - skip this step if there is only one ACD queue assigned to the agent. Use the phone's select, scroll, and soft key buttons to select queue(s).

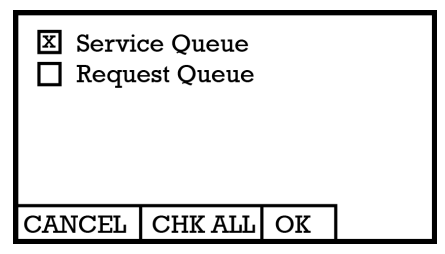

4. Enter the agent's PIN. Use the handset dial pad and soft key buttons to enter and edit the PIN. The ACD Appearance PFK LED turns off when the logged in agent is ready to receive calls. The PFK is amber when the queue is idle and the logged in agent is the only available agent.

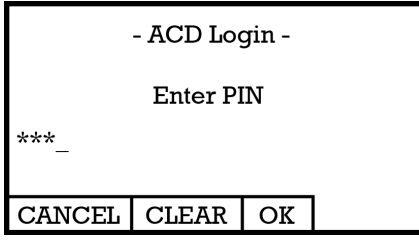

#### **To log out of ACD queues:**

- 1. Press and hold the PFK for five seconds. The ACD queue list displays.
- 2. Deselect/select the queue. To log out, deselect all queues.
- 3. Enter the Allworx system assigned PIN.

The ACD Appearance PFK LED turns solid red when the agent logs out of all queues.

#### **To check the queues an agent logs into (agent must log in to at least one queue):**

- 1. Press and hold the PFK for five seconds. The ACD queue list displays.
- 2. Press the Cancel soft key to dismiss the screen.

Agents can log in to any phone with an ACD Appearance PFK. Agents can only log onto one phone at a time. If an agents logs onto a second phone, then the Allworx system logs the agent off the first phone.

The Allworx system logs the agent out when a Queue Supervisor logs the agent out or the agent logs into a second phone.

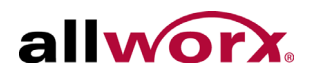

When the Allworx system logs agents out, this screen displays:

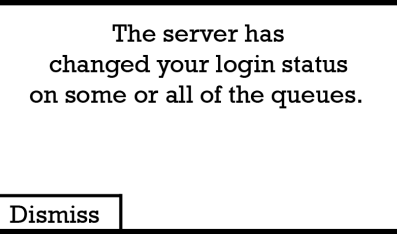

Additionally, the ACD Appearance PFK blinks red when the Allworx system logs the agent off.

If an agent fails to answer a call, the Allworx system places the agent int he "No Answer" busy state. The PFK blinks slow red, and the agent does not receive any additional calls. The agent must press and release the ACD Appearance PFK to clear the state and resume receiving calls.

A logged-in agent can manually enter the busy state by pressing and releasing the ACD Appearance PFK. The agent highlights a busy reason using the arrow buttons and chose it using the Select button  $\triangledown$ . The agent presses and releases the PFK again to clear the busy state.

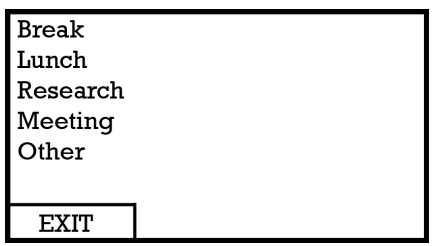

The ACD Appearance of the next available agent's phone receives the call in an ACD queue. When an agent services a call:

1. The call rings the ACD Appearance and the phone displays *Inbound Call* and the caller ID. If the logged-in agent receives calls from more than one ACD queue, then the queue description also displays.

To stop the ringing, press *Silent* or *Ignore*. The phone LED no longer displays the inbound call information. If the agent does not answer the call within the maximum number of rings, the Allworx system automatically sets the agent to unavailable (No Answer).

2. The phone LED displays the active call after the agent answers the call.

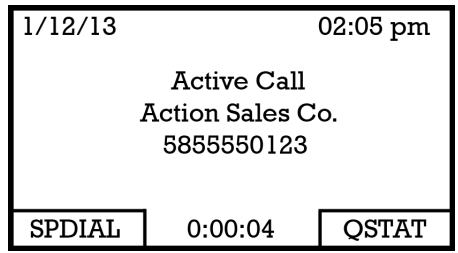

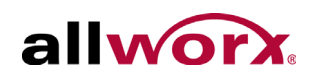

3. The agent can toggle between the active caller ID (CID) and the queue status information (QSTAT) using the phone soft key buttons. The queue status information replaces caller ID when a new call enters the queue.

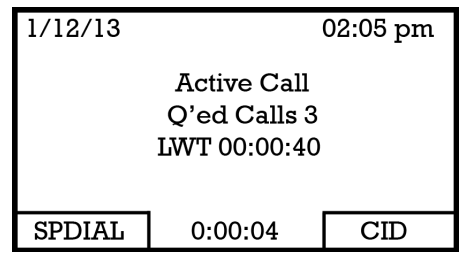

4. After the call ends and if the queue has wrap up time configured, the phone displays the wrap-up period information. Agents can receive and place calls while in the wrap-up period. The agent ends the wrap up by pressing the CANCEL soft key button.

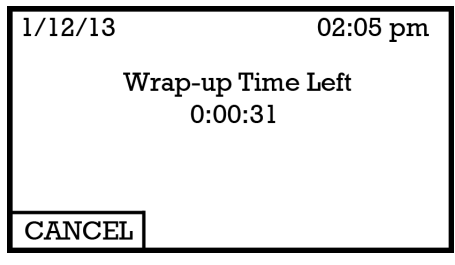

### <span id="page-36-0"></span>**3.11.5 Alternative Methods for Servicing Queue Calls:**

- Service the calls in a queue by dialing  $441x<sup>1</sup>$ , where the last digit is the queue number (0-9).
- Use Interact Professional to answer calls in the queues from the Call Queue tab.

#### **Last Agent Logged Out Forces Caller to Leave Queue**

If the only logged-in agent in a queue fails to answer an ACD call, the Allworx system logs out the agent. In addition, if the queue is set to force callers to leave queue immediately when there are no logged-in agents, this call exits from the queue and follows the defined exit routing.

#### **Last Agent Cannot Log Out**

When ACD queues are set so that the last agent cannot log out and the last agent must log out for any reason, a queue supervisor must log the agent out. The agent can also log out by allowing an ACD call to exceed the maximum rings, which sets the agent to unavailable (No Answer).

#### **Agents that Do Not Answer an ACD Call**

If an agent fails to answer a call, the Allworx system places the agent in the "No Answer" busy state. The LED blinks slow red, and the agent does not receive any more calls. The agent must press and release the ACD Appearance PFK for 5 seconds to clear the state and resume receiving calls.

<sup>1.</sup> Extensions may vary by system. If using a non-default Internal Dial Plan, consult the Phone Features tab of the My Allworx Manager page to determine what feature extensions to use.

## <span id="page-37-0"></span>**3.12 Phone Functions**

The Phone Functions tab displays Allworx system dialing instructions of default extensions and calling features on Allworx phones.

If the instructions do not match the extensions, the Allworx administrator has changed the Allworx system extension settings.

Click **show** to toggle between Allworx IP Phones and Analog Phones.

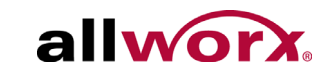

#### **Prerequisites**

Access Permissions None

Requires feature enabling No

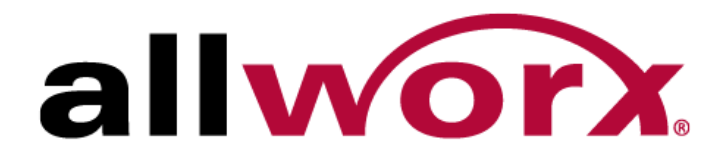

1-866-ALLWORX • 585-421-3850 www.allworx.com Revised 08/05/2015